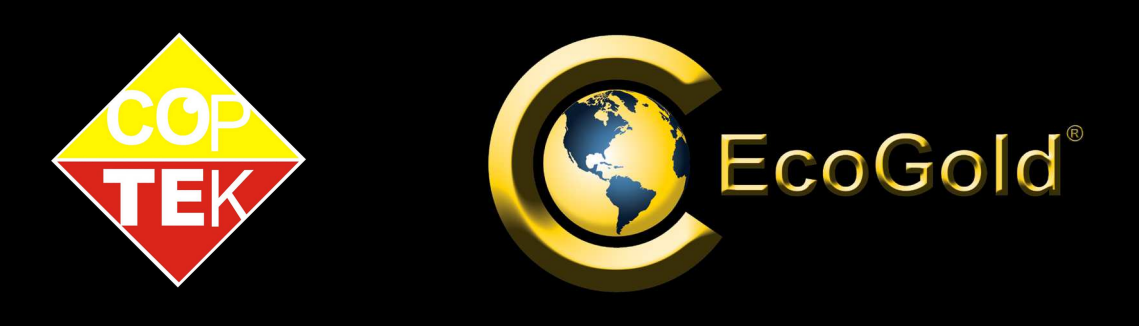

# **Manual do Usuário**

# **DVR de 4/8/16 Canais H.264**

COP-DVR4ECON / COP-DVR8ECON COP-DVR16ECON

## **CONTEÚDO**

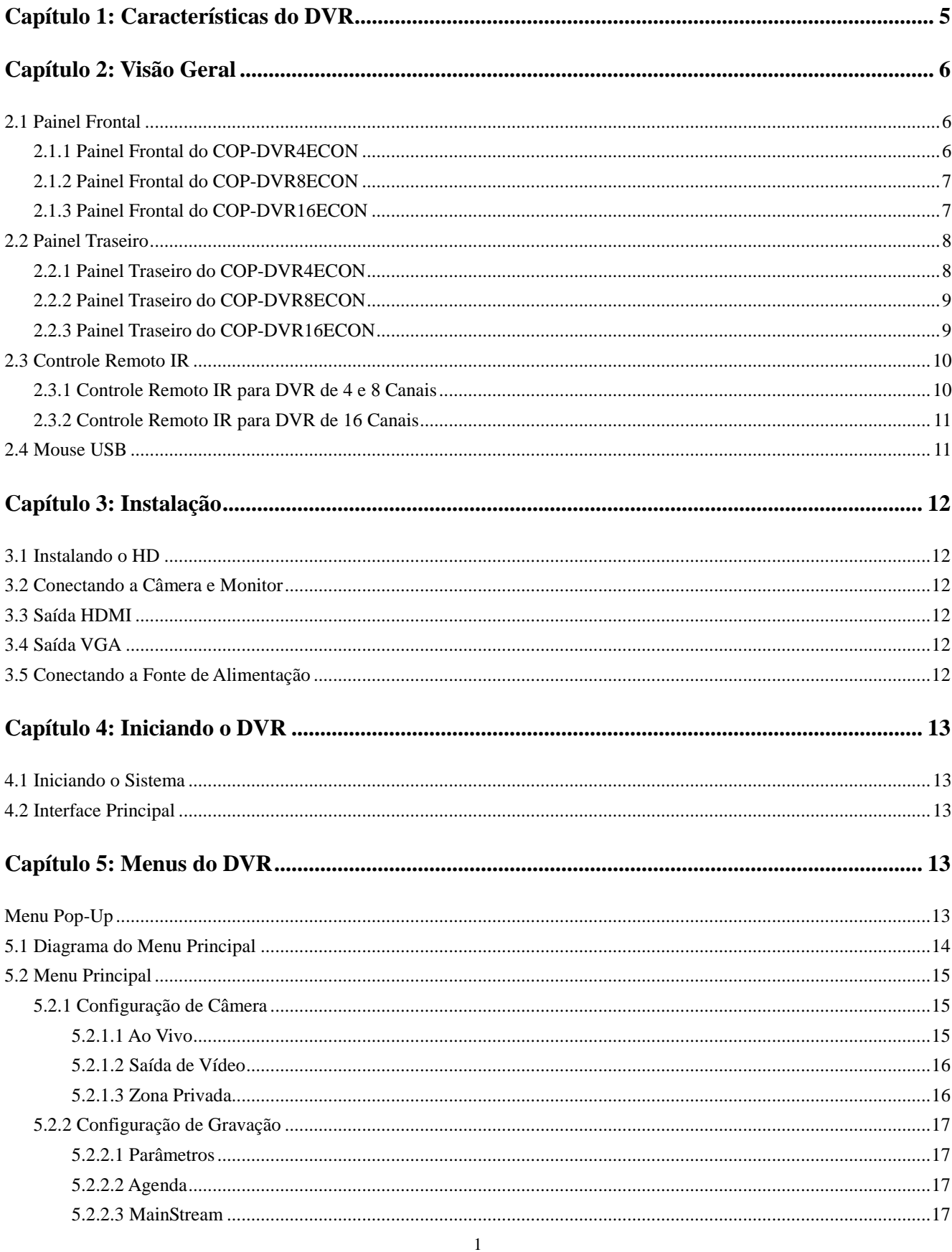

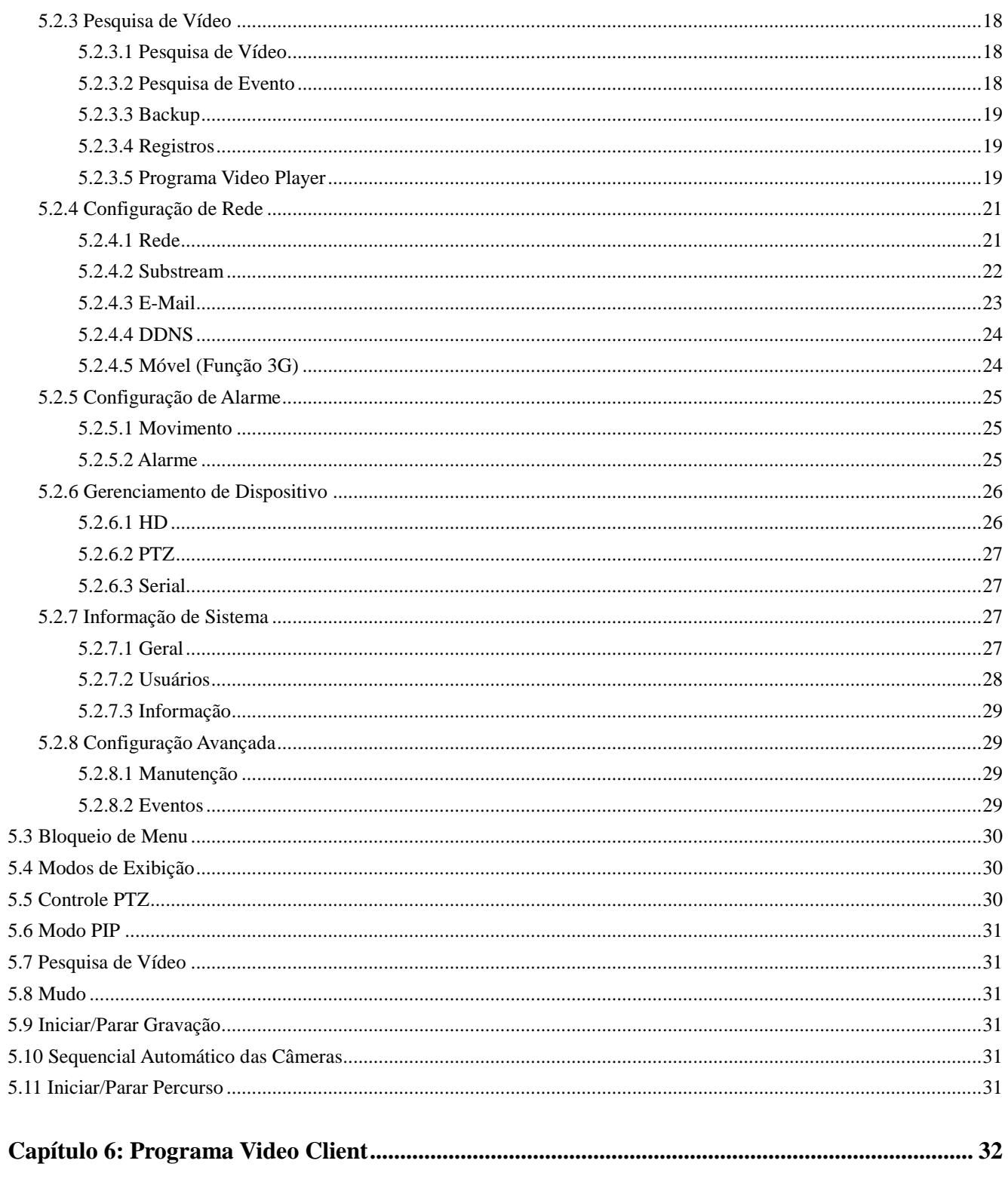

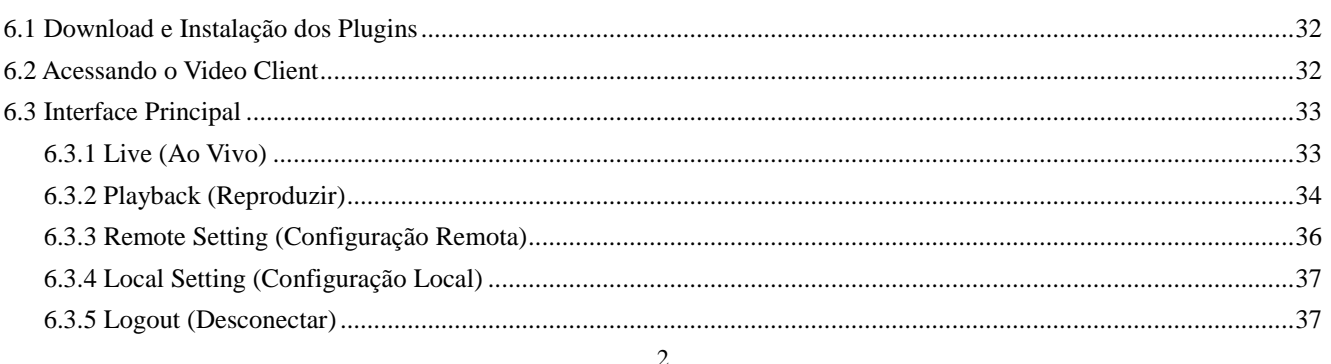

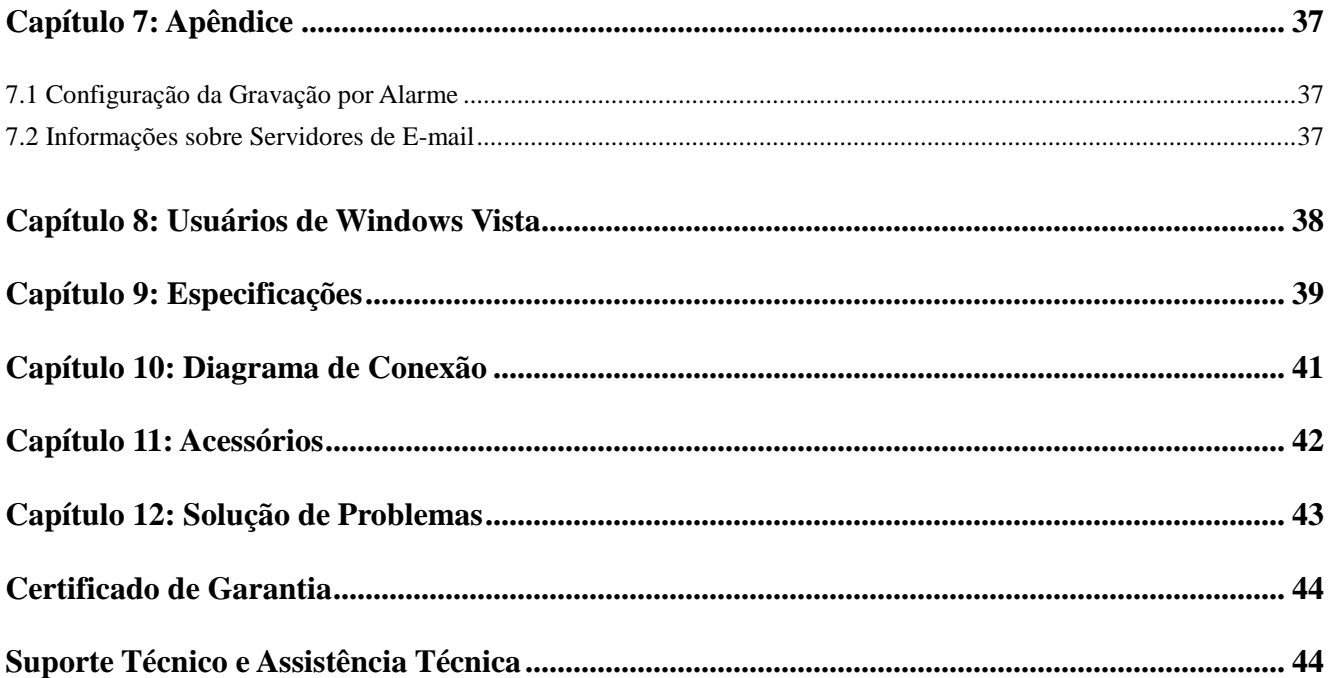

## **Aviso de Segurança**

#### **1. Utilize o adaptador de força que acompanha o produto.**

Não opere esse produto com uma fonte de força que ultrapasse a voltagem exigida (AC100-240V).

#### **2. Desligue o aparelho da tomada em situações de risco.**

Desligue o aparelho da tomada durante tempestades com trovão, ou caso não esteja sendo utilizado por muito tempo. O uso do aparelho em situações de risco pode trazer riscos ao usuário.

#### **3. Não opere o aparelho em lugares muito úmidos ou empoeirados.**

Evite utilizar o aparelho em lugares como, por exemplo, um porão úmido ou corredor empoeirado.

#### **4. Evite o contato do aparelho com a água ou chuva.**

Caso entre água dentro do aparelho acidentalmente, desligue o aparelho da tomada imediatamente.

#### **5. Mantenha o produto em superfície limpa e seca.**

Para limpar a parte externa do aparelho DVR, utilize um pano levemente úmido com água (não utilize solventes.)

#### **6. Forneça ventilação adequada ao aparelho.**

O DVR possui um ventilador embutido que fornece ventilação para o sistema. Caso o aparelho comece a emitir som ou odor estranho, desligue o DVR e entre em contato com a loja na qual adquiriu o mesmo.

#### **7. Jamais remova a tampa superior.**

Remover a tampa superior do aparelho pode resultar em risco de choque elétrico ao usuário.

#### **8. Manuseie o aparelho com cuidado.**

Caso você deixe o aparelho DVR cair em qualquer superfície rígida, isto causará danos graves no funcionamento do mesmo. Caso isto aconteça, entre em contato com a loja na qual o DVR foi adquirido.

#### **9. Utilize bateria de lítio padrão. (Nota: o aparelho DVR já vem com uma bateria instalada.)**

A bateria de lítio padrão 3V localizada na placa mãe do aparelho deve ser trocada caso a mesma esteja apresentando problemas de funcionamento. Antes de realizar a troca, lembre-se de desligar o DVR a fim de evitar choques elétricos. Desfaça da bateria antiga de modo apropriado.

#### **10. Instale o produto em lugares com boa circulação de ar.**

O aparelho DVR possui uma placa mãe interna que gera muito calor durante a operação. Por isso evite bloquear as saídas de ar do aparelho que ajudam no esfriamento do sistema. Lembre-se também de instalar o aparelho DVR em um lugar que possua boa circulação de ar.

#### **11. Utilize acessórios novos e de qualidade.**

Verifique sempre o cabo de dados e HD e troque-os caso perceba o envelhecimento dos mesmos. Sugerimos que você substitua o cabo BNC regularmente para manter a estabilidade do sinal de entrada.

#### [www.interside.org](http://www.interside.org)

## **Capítulo 1: Características do DVR**

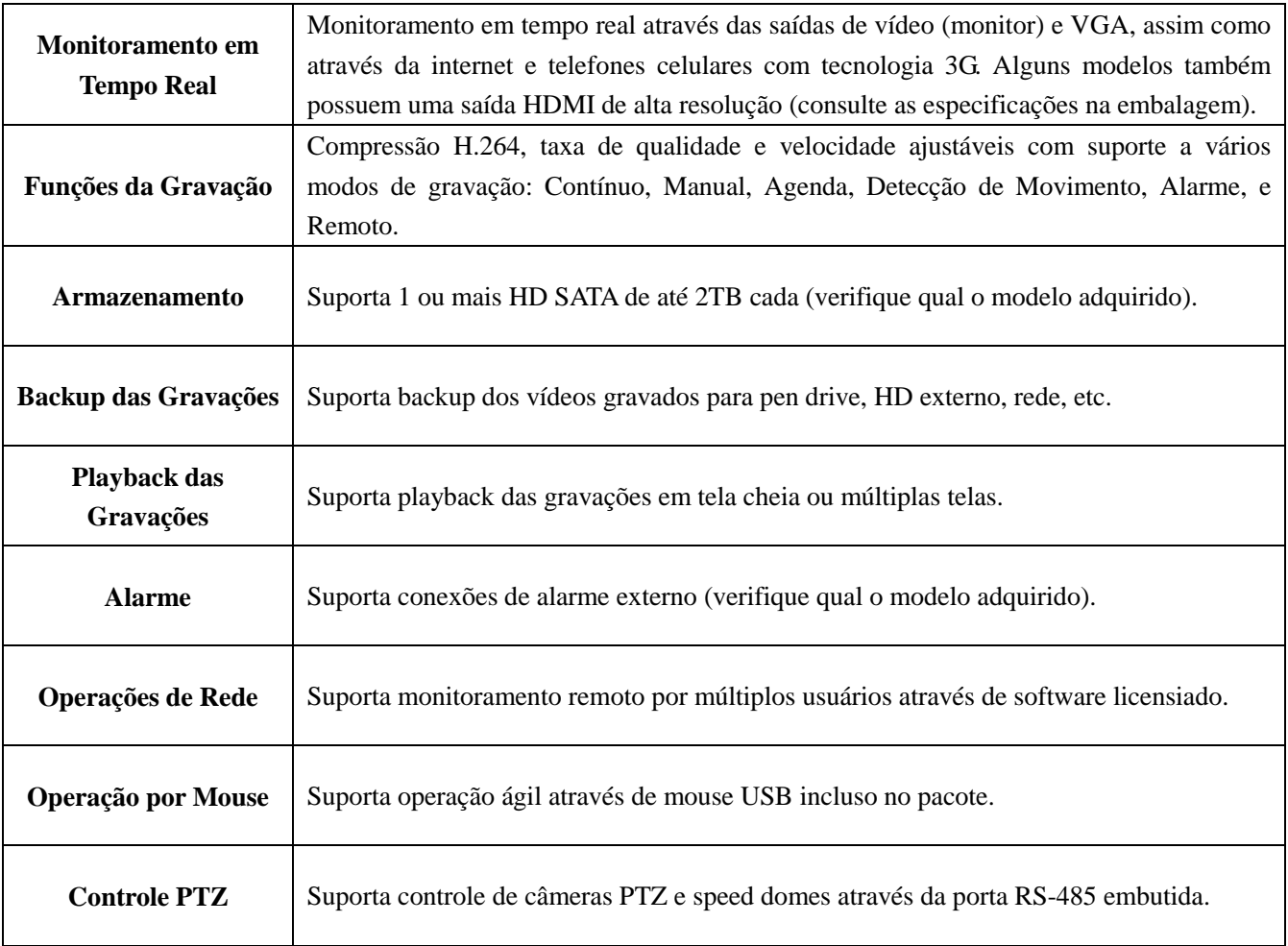

## **Características Gerais**

Sistema operacional Linux Formato de compressão de vídeo H.264 Formato de compressão de áudio ADPCM Monitoramento e gravação em tempo real Operação Multiplex Vários modos de gravação e alarme Vários níveis de resolução e velocidade (D1/HD1/CIF) Monitoramento remoto via IE e através de aparelhos celulares (Tecnologia 3G) Função de auto-recuperação do sistema e alarme de perda de vídeo Função de detecção de movimento, esconder canal e sequencial Notificação remota de alarme por imagens via e-mail Controle PTZ via porta RS-485 (PELCO-P & PELCO-D) Controle pelo DVR, controle remoto IR e mouse USB Saída HDMI (apenas para alguns modelos), Saída VGA e 2 portas USB2.0 (mouse e backup) Suporta HD SATA de até 2TB cada (para quantidade máxima, verifique qual o modelo adquirido)

#### [www.interside.org](http://www.interside.org)

## **Capítulo 2: Visão Geral**

## **2.1 Painel Frontal**

## **2.1.1 Painel Frontal do COP-DVR4ECON** (apenas como referência)

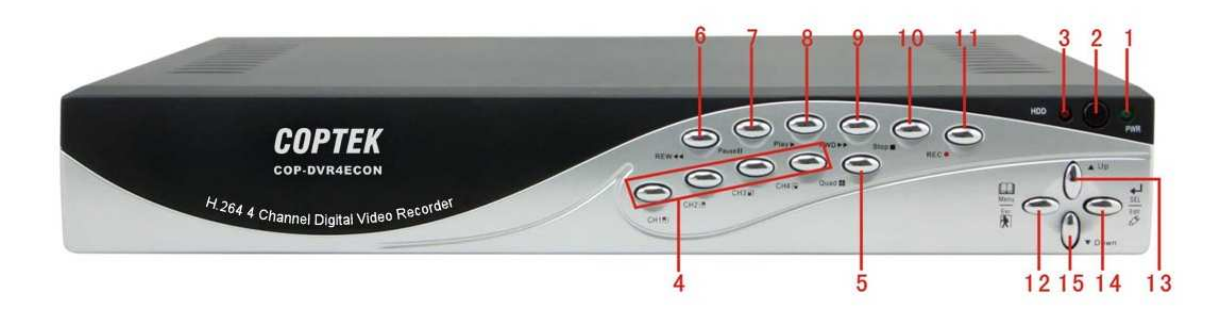

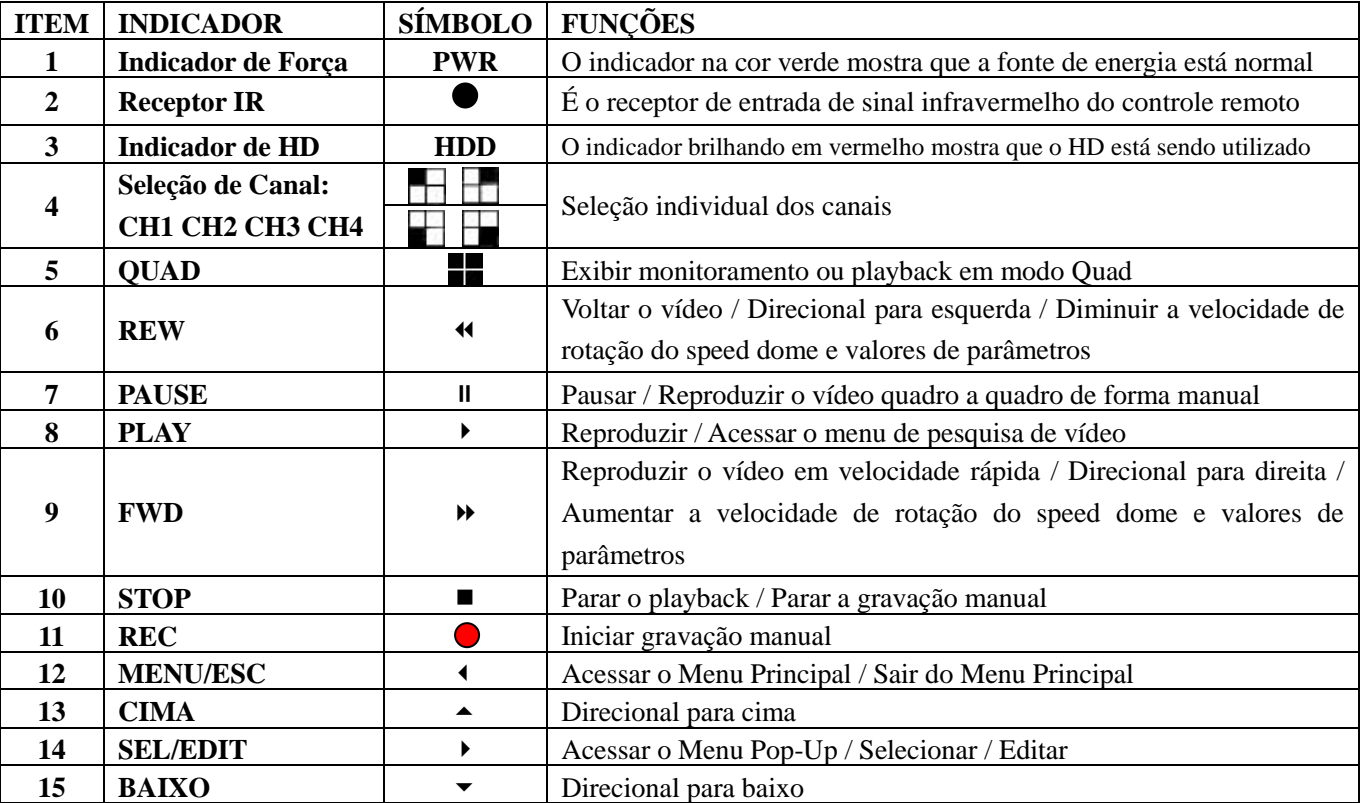

## **2.1.2 Painel Frontal do COP-DVR8ECON** (apenas como referência)

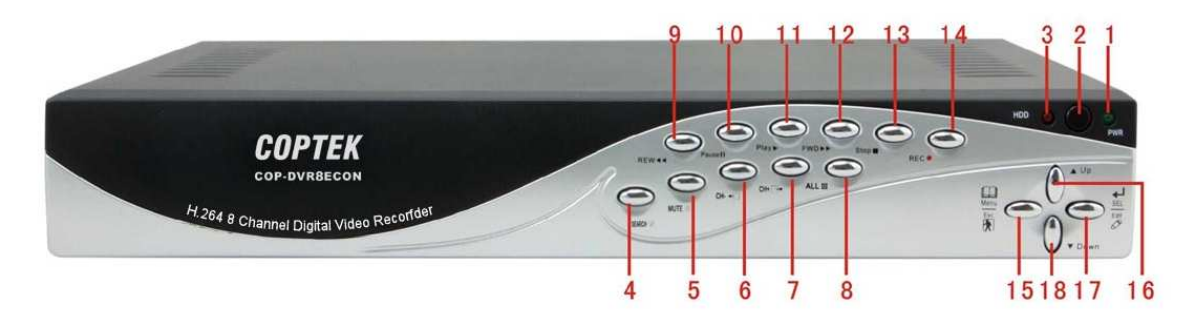

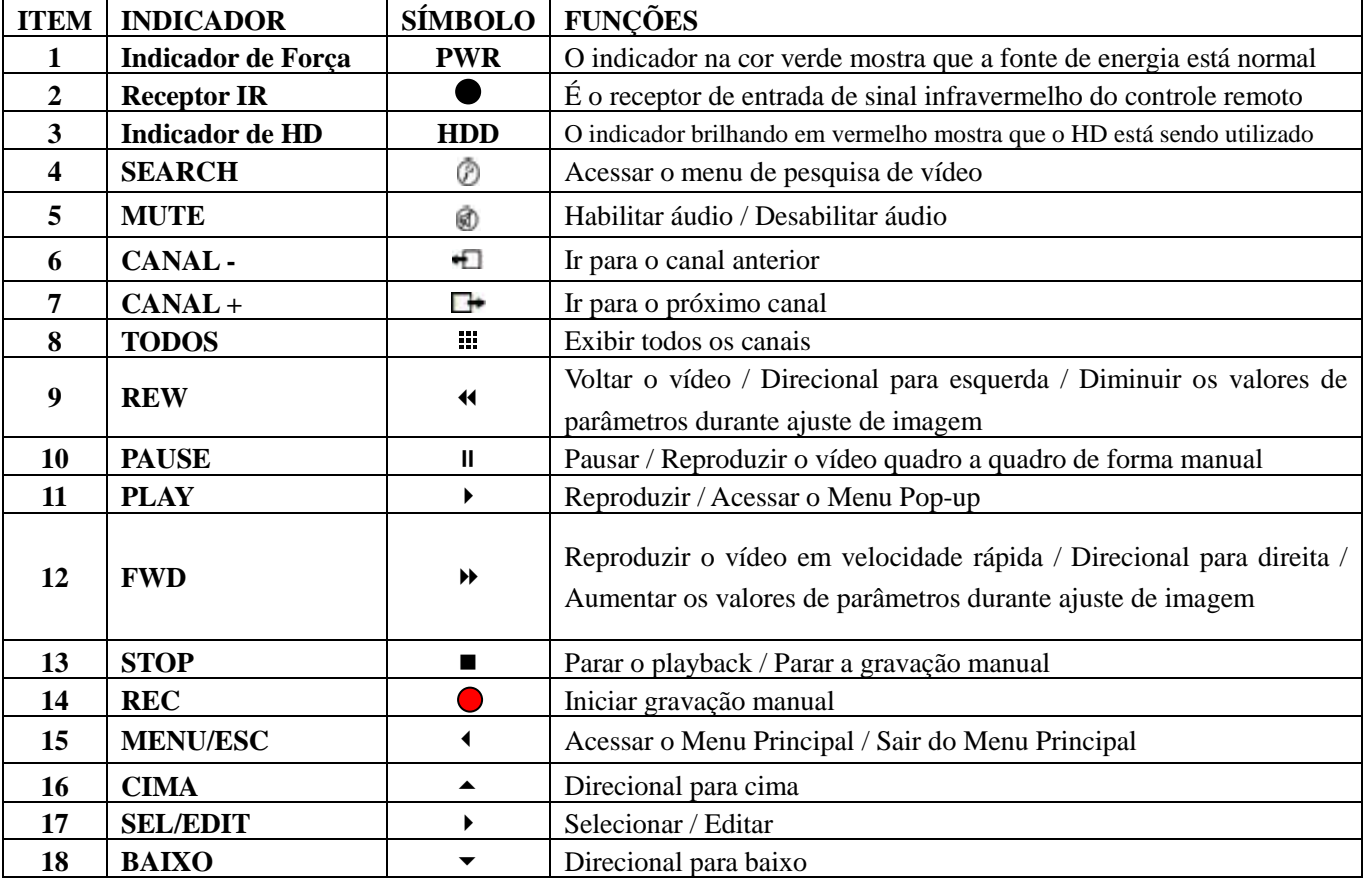

## **2.1.3 Painel Frontal do COP-DVR16ECON** (apenas como referência)

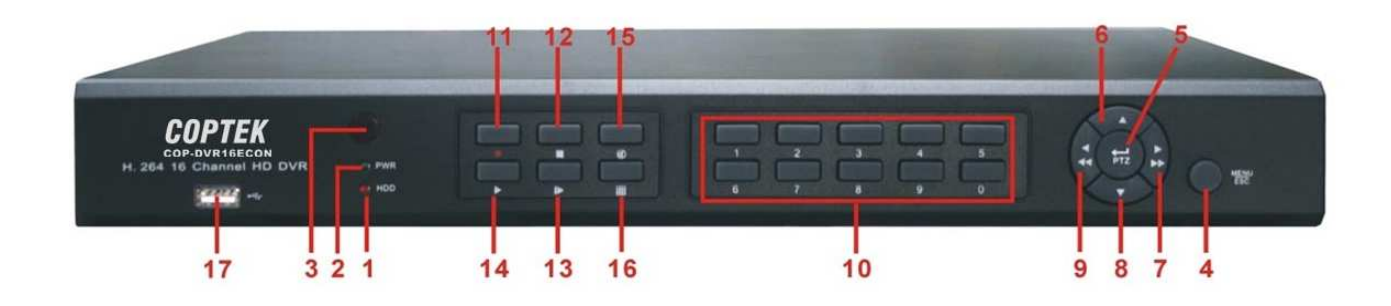

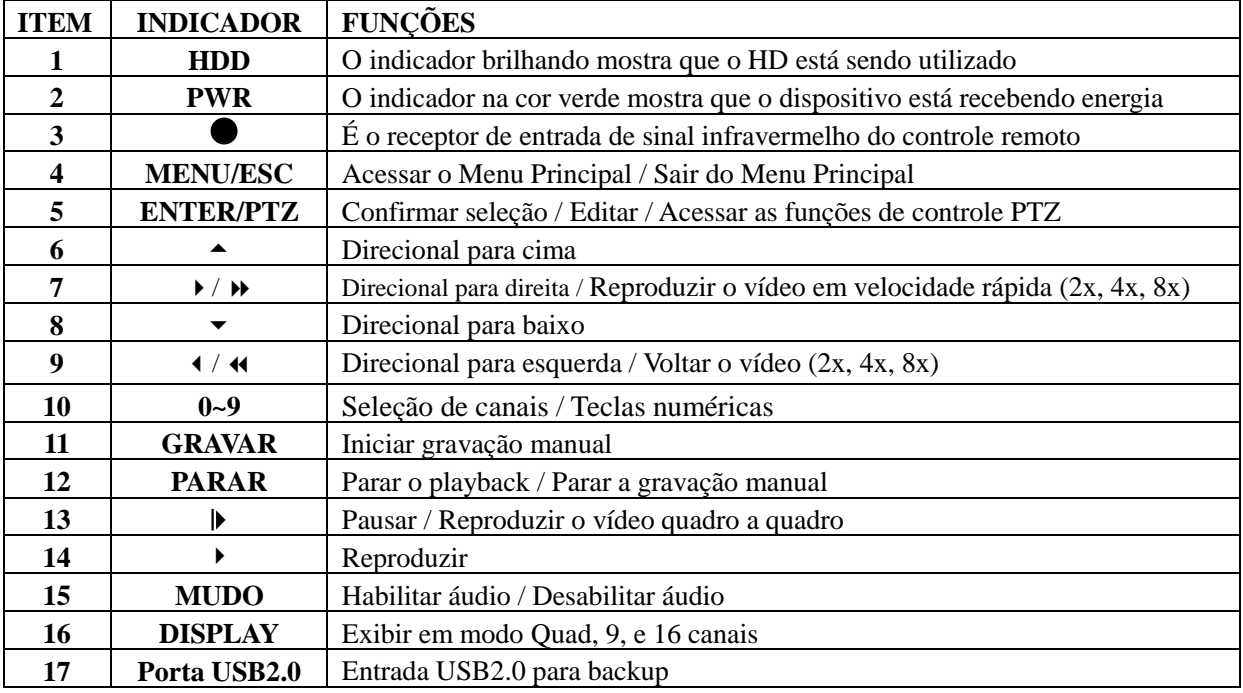

## **2.2 Painel Traseiro**

**2.2.1 Painel Traseiro do COP-DVR4ECON** (apenas como referência)

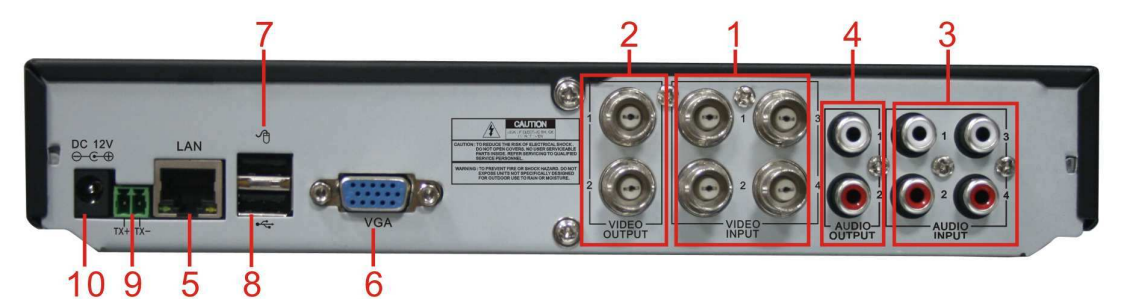

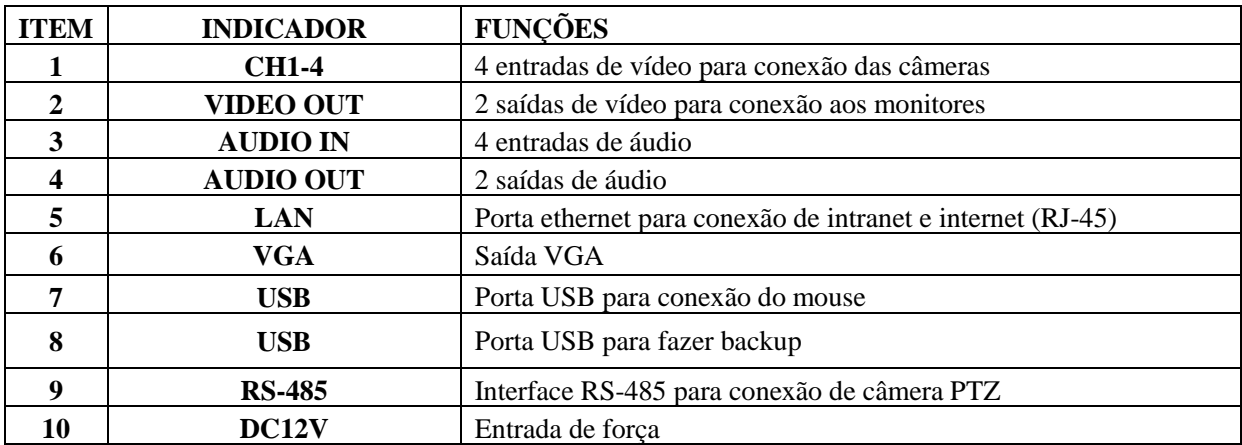

## **2.2.2 Painel Traseiro do COP-DVR8ECON** (apenas como referência)

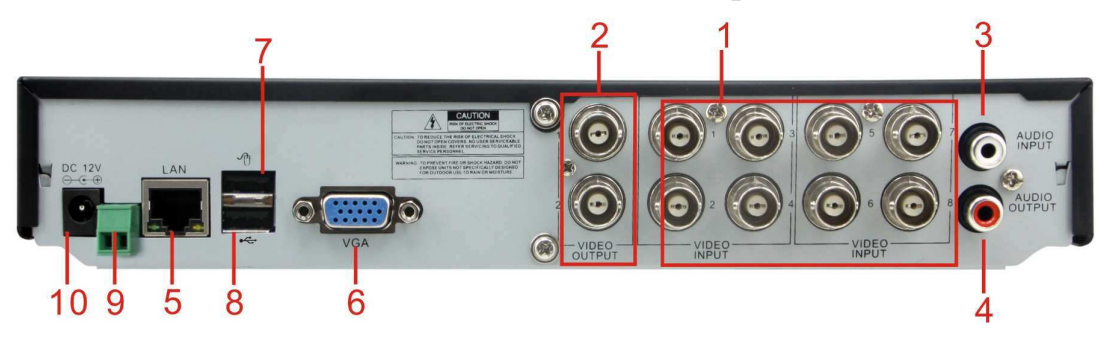

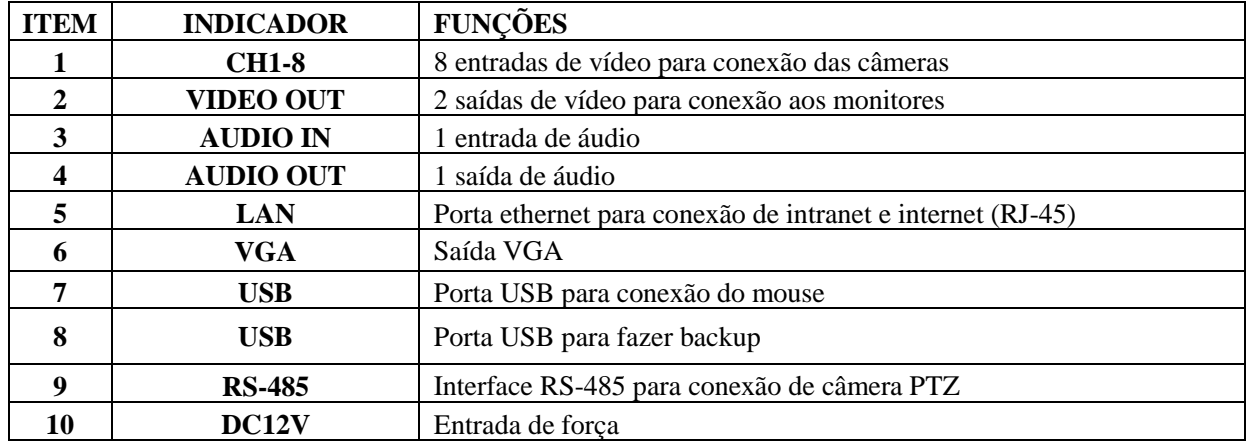

## **2.2.3 Painel Traseiro do COP-DVR16ECON** (apenas para referência)

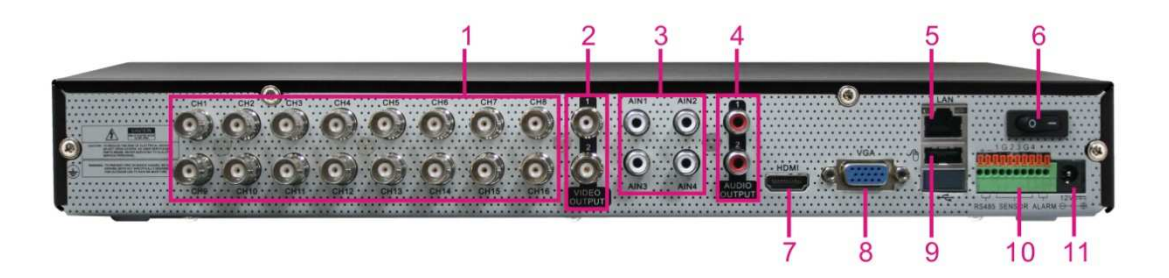

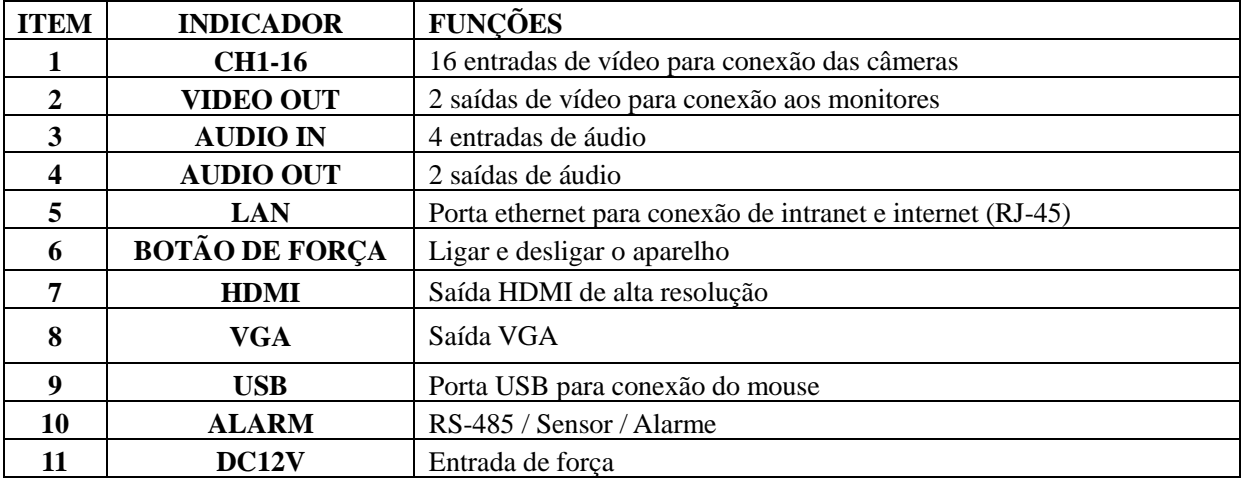

### **Funções das Portas RS485/Sensor/Alarme para COP-DVR16ECON:**

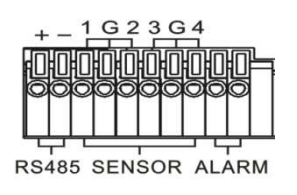

**Entrada de Alarme**: conecte a porta [-] de seu sensor ao pin G (GND), e a porta [+] à entrada do canal de acordo com o dispositivo de alarme adquirido. / **Saída de Alarme:** indicam as duas portas marcada como "OUT".

**Porta PTZ:** conecte sua câmera PTZ ou Speed Dome em RS-485A e RS-485B respectivamente.

## **2.3 Controle Remoto IR**

#### **2.3.1 Controle Remoto IR para DVR de 4 e 8 Canais** (apenas para referência)

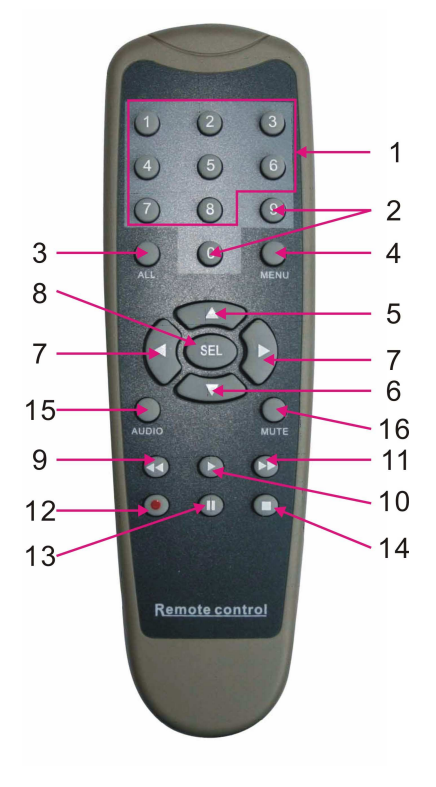

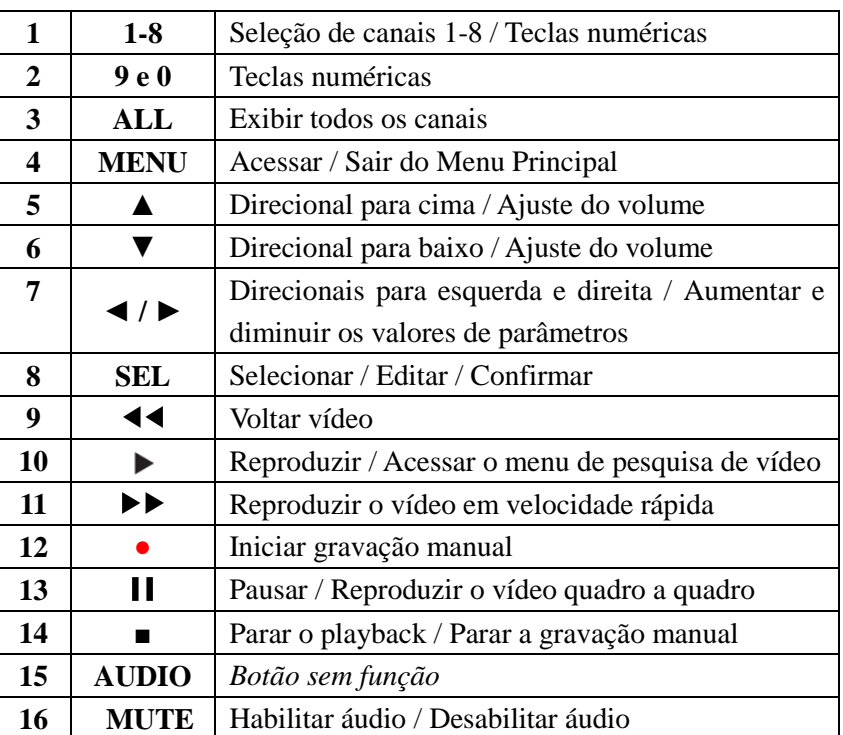

## **2.3.2 Controle Remoto IR para DVR de 16 Canais** (apenas como referência)

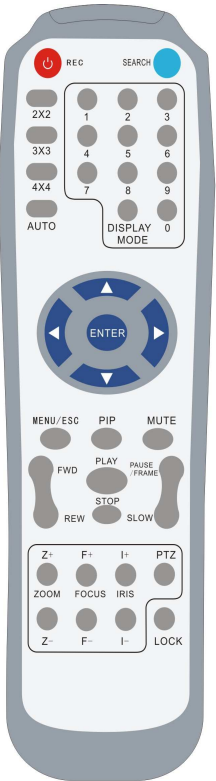

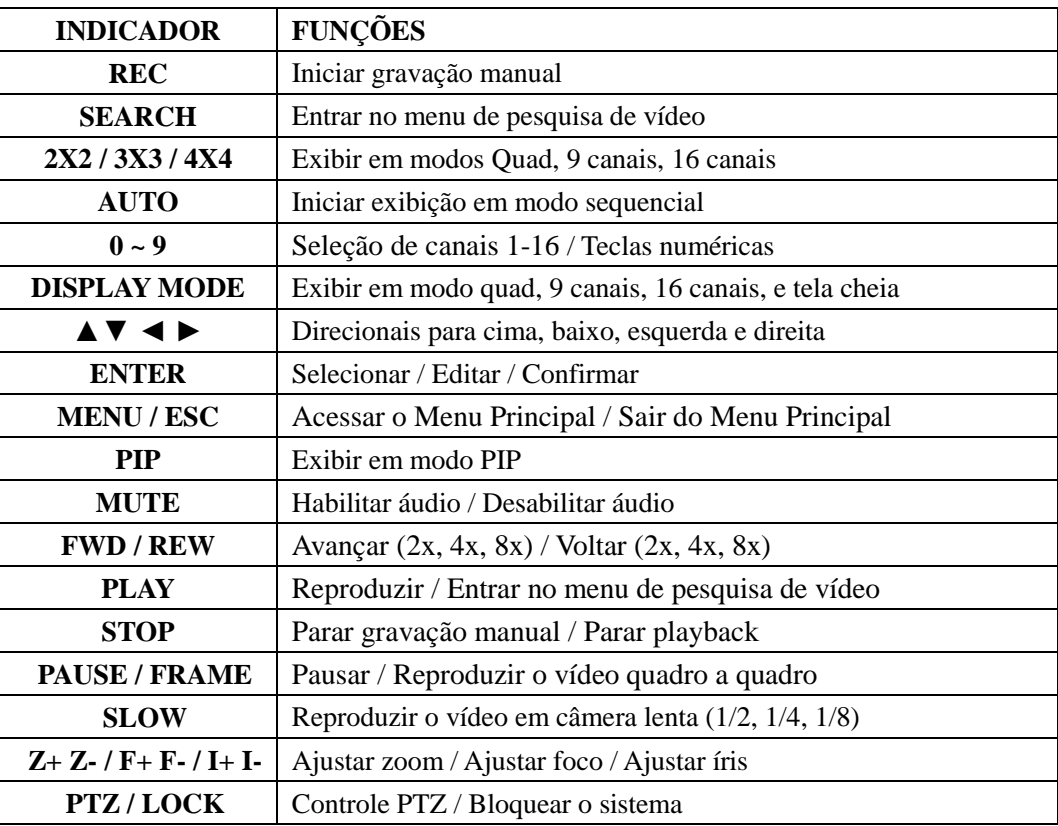

## **2.4 Mouse USB**

Além de utilizar o painel frontal e controle remoto, é possível também realizar comandos pelo mouse.

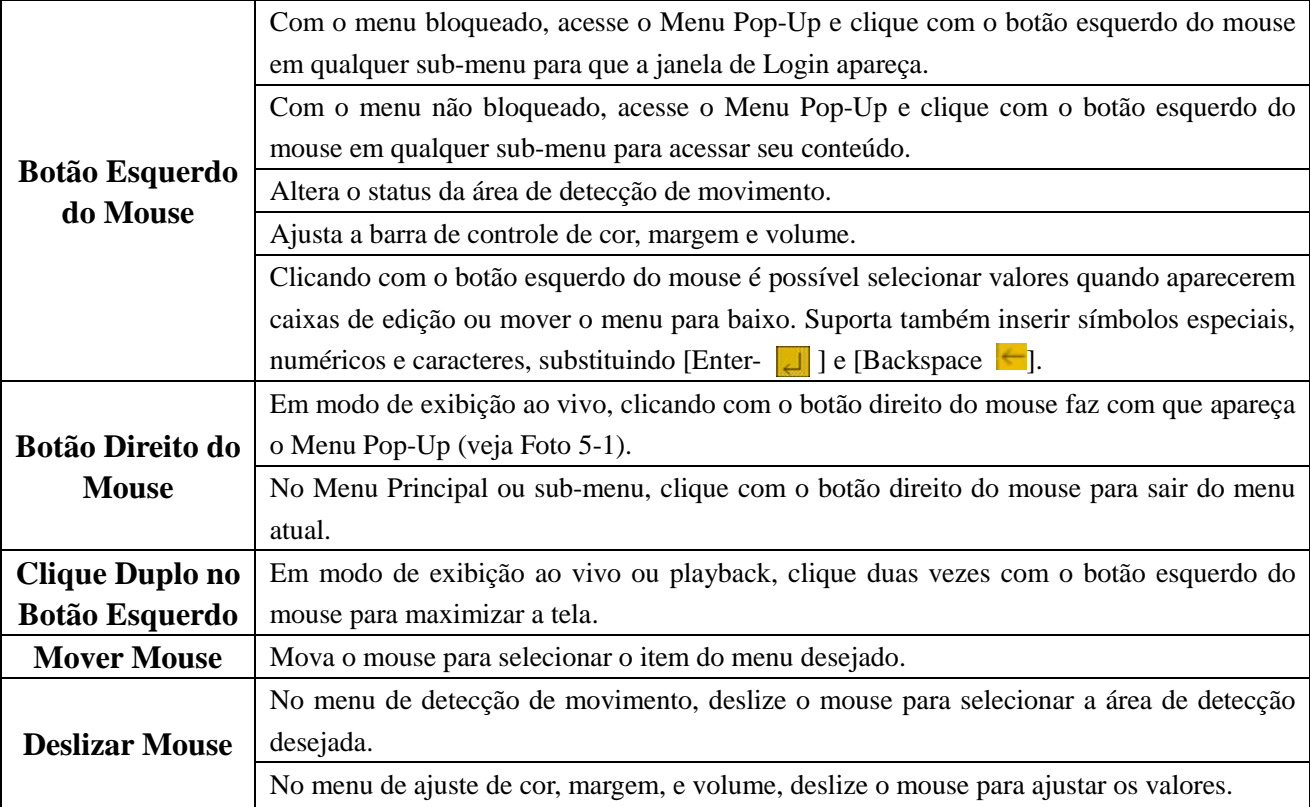

## **Capítulo 3: Instalação**

## **3.1 Instalando o HD**

(1) Certifique-se de que o DVR esteja desligado.

(2) Remova os parafusos ao redor da tampa superior.

(3) Remova com cuidado a tampa superior.

(4) Conecte com cuidado o cabo de força e cabo de dados no HD.

(5) Utilize os parafusos fornecidos para fixar o HD na prateleira interna, e coloque de volta a tampa superior.

**Nota:** Não retire o HD enquanto o DVR estiver em funcionamento.

Tenha certeza de que o HD esteja configurado como MASTER (Primário).

## **3.2 Conectando a Câmera e Monitor**

Conecte os cabos das câmeras nas entradas de vídeo disponíveis no painel traseiro do aparelho DVR, e conecte o DVR no monitor utilizando-se das saídas de vídeos disponíveis. Caso a câmera seja um Speed Dome, este pode ser conectado utilizando-se a porta RS-485 do DVR.

## **3.3 Saída HDMI**

O DVR de 16 canais modelo COP-DVR16ECON possui uma saída HDMI de alta resolução, que permite conectar o DVR a um monitor ou televisão LCD/LED.

## **3.4 Saída VGA**

Todos os modelos de DVR possuem uma saída VGA para monitor CRT ou LCD.

## **3.5 Conectando a Fonte de Alimentação**

Apenas utilize o adaptador de força fornecido junto com o DVR, e certifique-se de que todas as entradas de vídeo e áudio estejam firmemente conectadas antes de ligar o aparelho.

## **Capítulo 4: Iniciando o DVR**

## **4.1 Iniciando o Sistema**

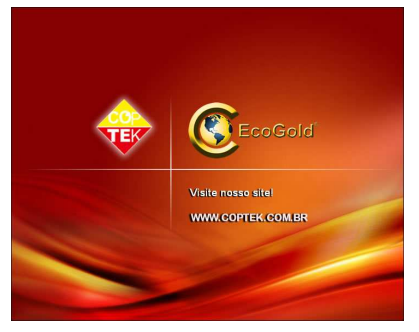

Após conectar o adaptador de força e ligar o aparelho, o sistema irá ser carregado e exibirá a tela de entrada com nosso logo e website. Visite nosso website para conferir toda a linha de produtos COPTEK!

Foto 4-1

## **4.2 Interface Principal**

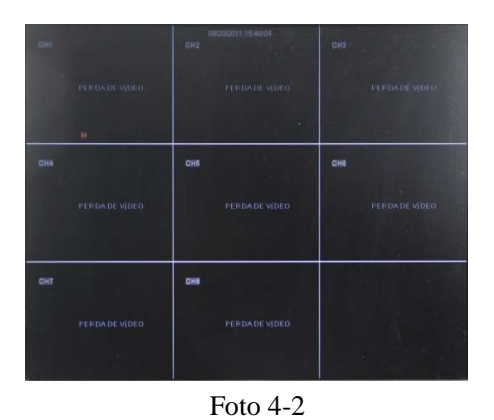

Após o sistema ter sido iniciado com sucesso, você estará agora na tela principal. A Foto 4-2 mostra a interface principal quando não há nenhuma câmera conectada no aparelho. Caso câmeras estejam conectadas no aparelho DVR, as imagens provenientes das câmeras serão exibidas nessa tela. Clicando duas vezes em qualquer canal, fará com que a imagem seja maximizada em tela cheia. Clicando duas vezes novamente trará de volta a exibição em múltiplas telas. Ao clicar em qualquer lugar da tela com o botão direito do mouse, abrirá o Menu Pop-Up. Com o botão esquerdo do mouse, selecione o item do menu desejado ou clique em qualquer área fora Foto 4-2 do menu para sair do Menu Pop-Up.

**Nota:** Quando nenhum HD estiver conectado no DVR, o Canal 1 irá mostrar o símbolo "H" na interface principal e o aparelho emitirá um som de alarme de perda de vídeo. O mesmo som de alarme é emitido quando nenhuma câmera estiver conectada. Para desligar esse som de alarme, acesse: [Menu Principal  $\rightarrow$  Avançado  $\rightarrow$  Eventos]. Em seguida desmarque as caixas para as funções que se deseja desligar.

## **Capítulo 5: Menus do DVR**

## **Menu Pop-Up**

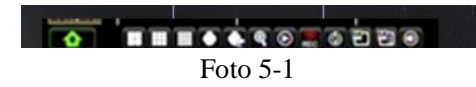

Após o sistema ter sido iniciado, clique com o botão direito do mouse em qualquer área da interface principal para fazer surgir na tela o Menu Pop-Up. Através desse menu é possível acessar o Menu Principal, bloquear o menu (caso uma senha já tenha sido configurada), exibir em telas múltiplas, controle PTZ, exibir a imagem em modo PIP, fazer uma pesquisa de vídeo, habilitar/desabilitar áudio, iniciar/parar gravação, iniciar/parar sequencial das câmeras, iniciar/parar percurso, alterar saída de vídeo.

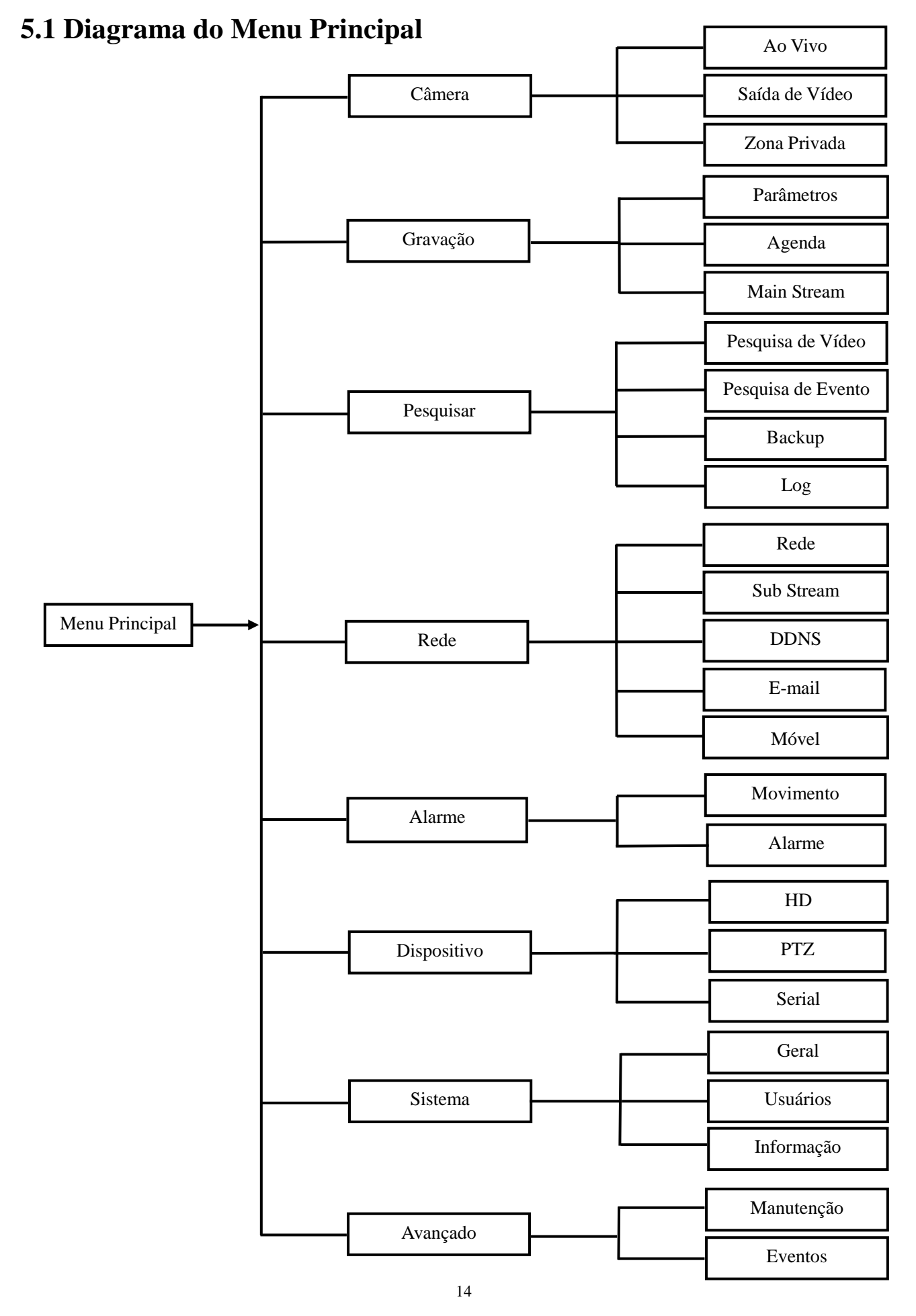

[www.interside.org](http://www.interside.org)

## **5.2 Menu Principal**

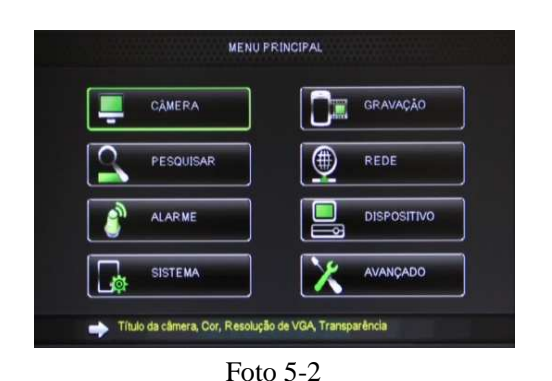

Na interface principal, abra o Menu Pop-Up e clique com o botão esquerdo do mouse no ícone  $\left[\begin{matrix} 1 & 1 \\ 0 & 1 \end{matrix}\right]$  para acessar o Menu Principal. É possível também acessar o Menu Principal utilizando os botões do painel frontal do aparelho e através do controle remoto. Neste menu é possível acessar os submenus: Câmera, Gravação, Pesquisar, Rede, Alarme, Dispositivo, Sistema e Avançado. Independente do sub-menu escolhido, lembre-se sempre de clicar em [Confirmar] para salvar as alterações feitas.

#### **Nota:**

- 1. As alterações feitas somente serão salvas após clicar no botão [Confirmar].
- 2. Caso deseje cancelar as alterações feitas, clique em [Sair] para sair do menu sem salvar.
- 3. Ao clicar em [Padrão], todos os valores originais serão restaurados.
- 4. [Padrão] refere-se aos valores originais de fábrica.

#### **5.2.1 Configuração de Câmera**

#### **5.2.1.1 Ao Vivo**

Para acessar essa seção, clique em [Menu Principal  $\rightarrow$  Câmera  $\rightarrow$  Ao Vivo]. Nessa seção é possível realizar configurações referente a exibição ao vivo das imagens das câmeras.

| <b>CÂMERA</b>         |                                     |                                        |  |  |
|-----------------------|-------------------------------------|----------------------------------------|--|--|
| Câmera                | Ao Vivo Salda de Vídeo Zona Privada |                                        |  |  |
| Gravação              | Canal                               | OH <sub>1</sub><br>Ø                   |  |  |
|                       | Nome                                | $\overline{CH1}$                       |  |  |
| Pesquisar             | Posição                             | $O-E$<br>◛                             |  |  |
| $\circ$<br>Rede       | Cor                                 | Configuração                           |  |  |
|                       | Escondido                           | Desativar   w                          |  |  |
| Alarme                | Exibir Tempo                        | Ativar<br>$\overline{\phantom{a}}$     |  |  |
| <b>Dispositivo</b>    | Gravar Tempo                        | Ativar<br>$\overline{\mathbf{v}}$      |  |  |
| <b>Sistema</b><br>ló. | OH <sub>1</sub><br>Copiar           | Tudo v<br>Para<br>$ \nabla $<br>Copian |  |  |
| Avançado              | Padrão                              | Confirmar<br>sair                      |  |  |

Foto 5-3

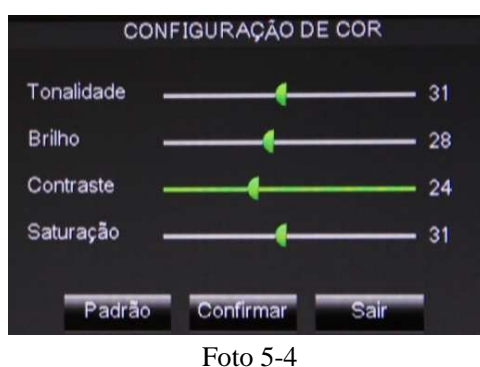

- **. Canal:** escolha o canal que deseja configurar.
- **. Nome:** defina um nome de até 8 caracteres para esse canal.
- **. Posição:** escolha a posição para que este nome seja exibido na tela.
- **. Cor:** permite ajustar a cor da imagem.
- **. Escondido:** selecione se deseja exibir ou não a imagem ao vivo.
- **. Exibir Tempo:** exibir o horário durante a exibição ao vivo.
- **. Gravar Tempo:** gravar horário durante a gravação de vídeo.

Clique em [Copiar] para copiar a configuração de um canal para outro ou todos os canais.

Dentro do sub-menu Ao Vivo, clique em [Configuração] logo ao lado do campo "Cor" para acessar o menu de ajuste da cor da imagem. Neste menu é possível alterar a tonalidade, brilho, contraste e saturação da imagem.

#### **5.2.1.2 Saída de Vídeo**

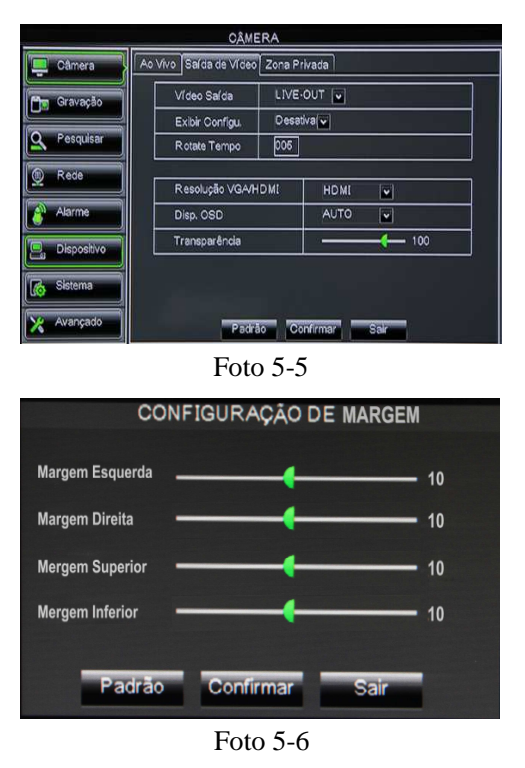

Para acessar essa seção, clique em [Menu Principal  $\rightarrow$  Câmera  $\rightarrow$ Saída de Vídeo]. Nessa seção é possível realizar configurações referente a saída de vídeo e resolução de exibição da imagem. Aqui é possível também ajustar o nível de transparência, ajustar a margem, e definir o tempo de duração do sequencial das câmeras.

Dentro do sub-menu Saída de Vídeo, caso o usuário utilize a saída de vídeo CVBS, haverá uma nova opção para ajuste de margem. Clique em [Margem] para acessar o menu de ajuste da margem. Neste menu é possível enquadrar melhor a imagem para que esta ocupe o melhor espaço em tela.

#### **5.2.1.3 Zona Privada**

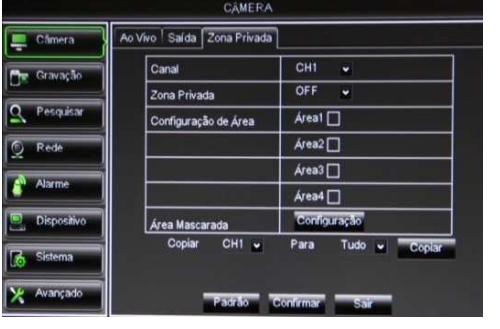

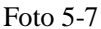

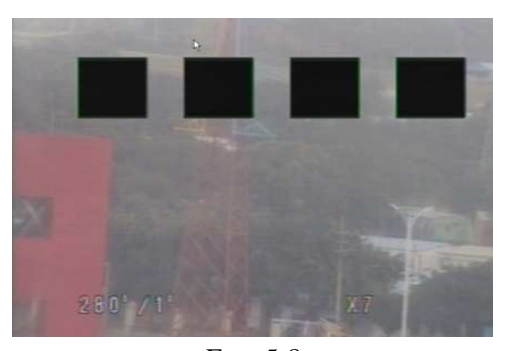

Foto 5-8

Para acessar essa seção, clique em [Menu Principal  $\rightarrow$  Câmera  $\rightarrow$ Zona Privada]. Nessa seção é possível selecionar uma área mascarada para que esta não seja visível durante a exibição e gravação. Primeiramente, selecione o canal desejado e ative a função de zona privada. Em seguida, clique em "Área 1", "Área 2", "Área 3" ou "Área 4" para selecionar a área que se deseja mascarar. E por fim, clique em [Configuração].

Na tela seguinte, selecione a área que se deseja mascarar, e dê um clique com o botão direito do mouse para voltar ao menu anterior. Por fim, clique em [Confirmar] para salvar as configurações feitas.

### **5.2.2 Configuração de Gravação**

#### **5.2.2.1 Parâmetros**

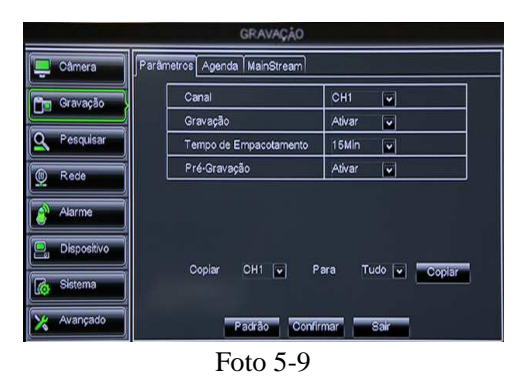

Para acessar essa seção, clique em [Menu Principal  $\rightarrow$  Gravação  $\rightarrow$ Parâmetros]. Aqui é possível ativar/desativar a gravação das câmeras, escolher o tempo de empacotamento de cada vídeo a ser gravado, e ativar/desativar a função de pré-gravação durante uma detecção de movimento ou disparo de alarme. Clique em [Copiar] para copiar a configuração de um canal para outro ou todos os canais.

#### **5.2.2.2 Agenda**

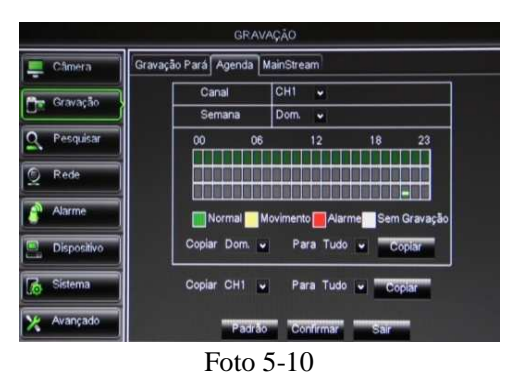

Gravação  $\rightarrow$  Agenda]. Essa seção permite que o usuário determine um período desejado para que a gravação ocorra. O período pode ser configurado igualmente para todos os canais ou individualmente para cada canal.

Para acessar essa seção, clique em [Menu Principal  $\rightarrow$ 

Os status de gravação disponíveis são "Normal" (cor verde), "Movimento" (cor amarela), "Alarme" (cor vermelha), e "Sem Gravação" (cor original). O status "Alarme" faz com que a gravação apenas inicie caso um disparo de alarme ocorra, enquanto o status "Movimento" inicia a gravação caso algum movimento seja detectado. Já o status "Normal" habilita a gravação contínua daquele canal durante o período desejado. Por último, o status "Sem Gravação" é para os períodos em que não se deseja realizar a gravação. Primeiro clique nas caixas coloridas de acordo com o tipo de gravação desejado, e em seguida clique nos quadrados da linha do tempo para que nesses períodos o tipo de gravação escolhido ocorra. Clique em [Copiar] para copiar a configuração de um canal para outro ou todos os canais.

#### **5.2.2.3 MainStream**

|             |        | <b>GRAVACÃO</b>                        |           |         |              |
|-------------|--------|----------------------------------------|-----------|---------|--------------|
| Câmera      |        | Gravação Pará Agenda MainStream        |           |         |              |
|             | CH     | Resolução                              | Fps       | Bitrate | <b>Audio</b> |
| Gravação    | 01     | D <sub>1</sub><br>v                    | $25 -$    | $768 -$ | ☑            |
| Pesquisar   | 02     | D <sub>1</sub><br>٠                    | $25 -$    | $768 -$ | ☑            |
|             | 03     | D1<br>$\ddot{}$                        | $25 -$    | $768 -$ |              |
| Rede<br>C   | 04     | D <sub>1</sub><br>v                    | $25 -$    | $768 -$ | ш            |
|             | 05     | D <sub>1</sub><br>u                    | $25 -$    | $768 -$ | ☑            |
| Alarme      | 06     | D <sub>1</sub><br>v                    | $25 -$    | $768 -$ | П            |
|             | 07     | D <sub>1</sub><br>v                    | $25 -$    | 768 -   |              |
| Dispositivo | 08     | D <sub>1</sub><br>$\ddot{}$            | $26 -$    | $768 -$ |              |
| Sistema     | Copiar | CHB v<br>Selecionar Abrir/Fechar Audio | Para      | Tudo v  | Copiar       |
| Avançado    | ▲      | Padrão                                 | Confirmar | sar     |              |

Foto 5-11

Para acessar essa seção, clique em [Menu Principal  $\rightarrow$ Gravação  $\rightarrow$  MainStream]. Essa seção permite que o usuário determine a resolução da imagem, velocidade de exibição, e qualidade. Neste sub-menu é possível também escolher de qual canal que se deseja gravar o áudio. Quando o "Áudio" tiver sido selecionado, o sistema irá também gravar o sinal de áudio captado pela câmera selecionada.

#### **5.2.3 Pesquisa de Vídeo**

#### **5.2.3.1 Pesquisa de Vídeo**

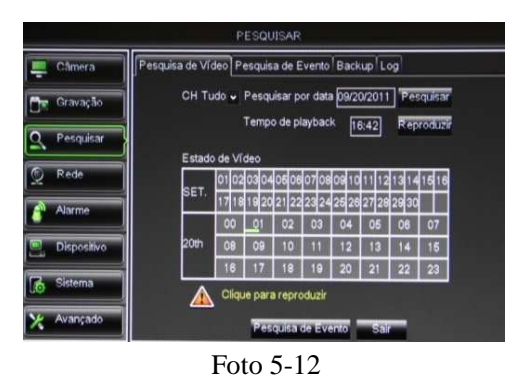

Para acessar essa seção, clique em [Menu Principal  $\rightarrow$  Pesquisar  $\rightarrow$ Pesquisa de Vídeo]. Ao inserir uma data e horário exato e clicar em [Pesquisar], será possível encontrar todas as gravações feitas naquele dia. Clique em [Reproduzir] para iniciar o playback do vídeo escolhido. Clique em [Lista de Arquivos] caso deseje visualizar a lista com todos os arquivos gravados até então.

Após selecionado o vídeo desejado, haverá uma barra de controle na qual é possível controlar a reprodução do vídeo para que este seja reproduzido em velocidade normal, velocidade lenta, velocidade rápida, quadro a quadro, ou rebobinar o vídeo caso deseje revê-lo desde o início. É possível também ajustar o volume caso o vídeo tenha sido gravado com áudio. Quando a reprodução do vídeo terminar, o sistema irá voltar para o menu anterior.

#### **5.2.3.2 Pesquisa de Evento**

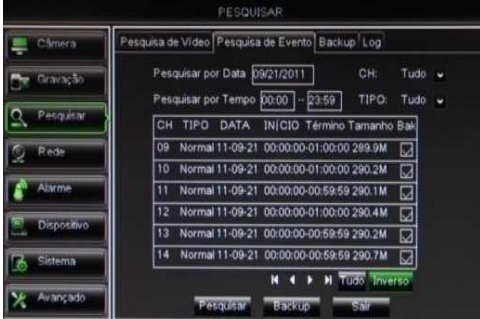

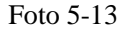

Dentro do sub-menu de pesquisa de vídeo, clique em [Pesquisa de Evento] para acessar este sub-menu mostrado na foto ao lado. É possível realizar a busca do vídeo desejado de acordo com a data, horário ou tipo de vídeo gravado. As opções são "Todos", "Normal" e "Alarme". Segue abaixo as explicações de cada botão localizado no canto inferior:

**. (Primeira):** indica a primeira página do histórico de gravações. Quando você estiver visualizando qualquer outra página, basta clicar nesse botão para retornar para a página inicial.

**. (Anterior):** quando estiver visualizando alguma lista de eventos, clique nesse botão para retornar para a página anterior à página atual. Este botão não possui função caso o usuário esteja visualizando a primeira página.

**. (Próxima):** quando estiver visualizando alguma lista de eventos, clique nesse botão para ir para a página seguinte. Este botão não possui função caso o usuário esteja visualizando a última página.

**. (Última):** indica a última página do histórico de gravações. Quando você estiver visualizando qualquer outra página, basta clicar nesse botão para ir para a última página da lista.

**. Tudo:** clique nesse botão para selecionar todos os eventos da página atual.

**. Inverso:** seleciona todos os eventos de forma inversa. Por exemplo, se dois eventos estiverem selecionados, clicando no botão [Inverso] fará com que todos os eventos restantes sejam selecionados com a excessão desses dois.

#### **5.2.3.3 Backup**

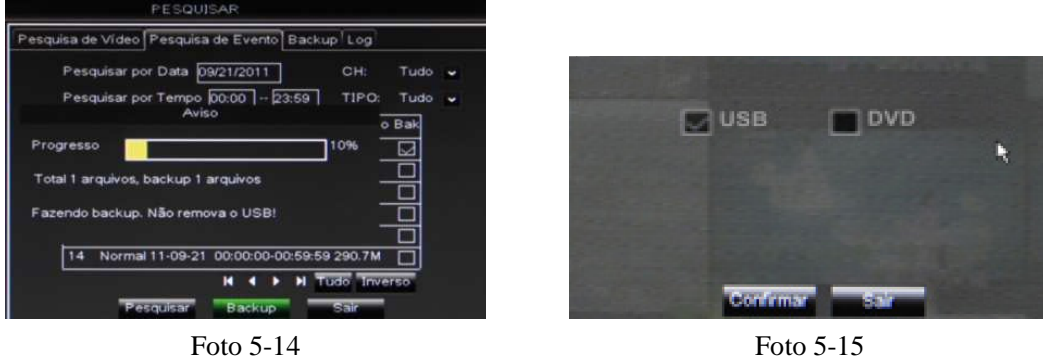

Dentro do sub-menu de pesquisa de eventos, selecione as caixas abaixo da coluna "BAK" para assim selecionar os vídeos que se deseja fazer o backup. Em seguida, clique no botão [Backup] localizado no canto inferior da tela. Selecione a opção USB para fazer o backup para um pendrive ou HD externo, ou selecione a opção DVD caso queira fazer o backup utilizando o gravador de DVD embutido do aparelho DVR modelo COP-DVR16RHC. Em seguida clique em [Confirmar]. Certifique-se de que o pendrive ou HD externo esteja firmemente conectado antes de iniciar o processo de backup. Ao finalizar o backup, a mensagem "Backup finalizado!" aparecerá na tela.

#### **Nota:**

- 1. Ao realizar o backup dos arquivos desejados, estes são salvos em formato \*.264.
- 2. O HD externo necessita de uma fonte de energia própria para que funcione.
- 3. Durante o backup, jamais desconecte o pendrive ou HD externo do DVR e não desligue o aparelho.

#### **5.2.3.4 Registros**

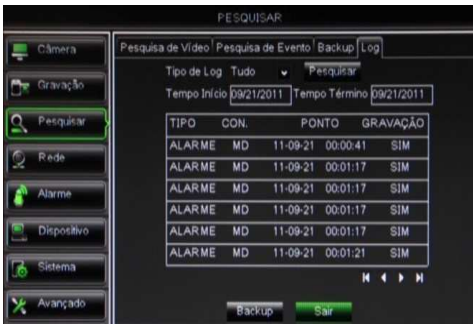

Foto 5-16

Para acessar essa seção, clique em [Menu Principal  $\rightarrow$  Pesquisar  $\rightarrow$ Log]. Selecione o tipo de registro, tempo de início, tempo de término, e clique no botão [Pesquisar] para assim poder visualizar todas as informações dos registros desejados. O usuário pode exportar todos os registros pesquisados para um pendrive e salvá-los em formato .TXT. Antes de exportar os registros, certifique-se de que o pendrive esteja conectado ao DVR de forma correta. Em seguida, clique em [Backup].

#### **5.2.3.5 Programa Video Player**

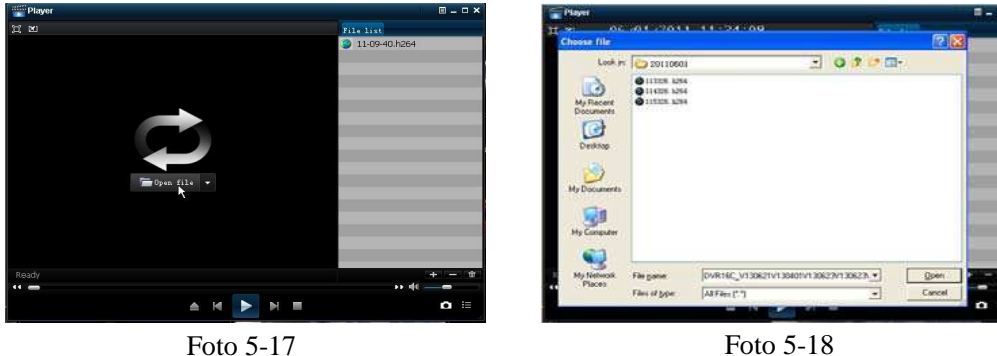

19

[www.interside.org](http://www.interside.org)

- 1. Copie o arquivo de vídeo salvo para o PC.
- 2. Acesse o Software CD que acompanha o produto, e instale o programa correspondente.
- 3. Abra o programa Video Player e clique em [+] ou no botão .
- 4. Selecione o arquivo desejado e clique no botão  $\blacktriangleright$  para iniciar sua reprodução. **Nota:** O arquivo a ser selecionado deve ser em formato \*.264 ou \*.NVR.
- 5. Utilize os botões localizados na barra de controle para controlar o vídeo exibido.

 **[Reproduzir]:** clique para iniciar a reprodução do arquivo de gravação.

- **[Pausar]:** clique para pausar a reprodução do vídeo.
	- **[Parar]:** clique para interromper a reprodução do vídeo.
- **[Próximo]:** clique para para visualizar o próximo vídeo.
- **[Anterior]:** clique para para visualizar o vídeo anterior.
- **[Voltar]:** clique para rebobinar o vídeo em velocidades de 2x, 4x, 8x e 16x.
- **[Avançar]:** clique para avançar o vídeo em velocidades de 2x, 4x, 8x e 16x.
- **[Abrir]:** clique para abrir um arquivo de gravação.
- **[Tela Cheia]:** clique para entrar em modo de tela cheia.
- **:** clique para nunca colocar nenhuma janela no topo.
- $\boxtimes$ **:** clique para que seja possível colocar uma janela no topo.
- **:** clique para colocar o arquivo reproduzido no topo.
- **[Capturar Imagem]:** clique para capturar uma imagem e salvá-la no diretório "Video Client\Capture".
- $44 =$

**[Volume]:** clique para ajustar o volume.

- **[Adicionar]:** clique para adicionar um arquivo de gravação à lista de eventos.
- **[Apagar]:** clique para apagar um arquivo de gravação da lista de eventos.
- **<b>T** [Apagar Todos]: clique para apagar todos os arquivos contidos na lista de eventos.

挂 **[Lista de Eventos]:** clique para abrir/fechar a lista de eventos.

 [**Configuração**]**:** clique para acessar o menu de configurações. Nesse menu é possível escolher o diretório para os arquivos capturados, e também o idioma do software.

**Nota:** Ao realizar o backup dos arquivos desejados, estes são salvos em formato \*.264. É possível converter esses arquivos para formato \*.AVI utilizando o AVIGenerator2.0 fornecido junto com o Software CD.

#### [www.interside.org](http://www.interside.org)

#### **5.2.4 Configuração de Rede**

#### **5.2.4.1 Rede**

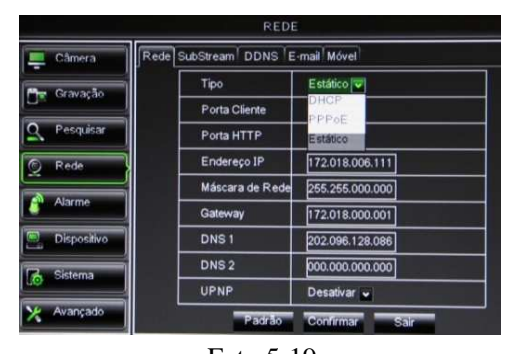

Para acessar essa seção, clique em [Menu Principal  $\rightarrow$  Rede  $\rightarrow$ Rede]. Este DVR suporta os modos de rede DHCP, PPPOE e IP Estático. Após selecionar o modo de rede desejado, você poderá visitar seu DVR remotamente através da internet.

Função UPNP (Universal Plug & Play): caso o roteador suporte a função UPNP e estiver com sua configuração [UPNP] ativada, o sistema irá automaticamente redirecionar a porta para o roteador.

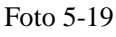

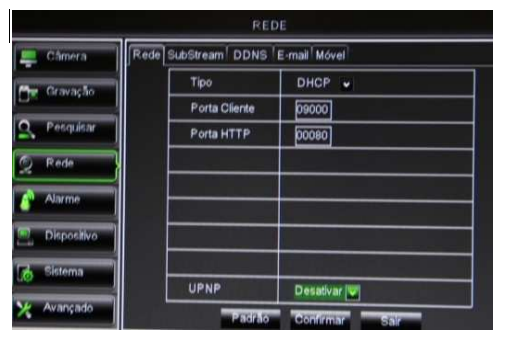

Foto 5-20

Rede SubStream DDNS E-mail Movel Tipo PPPoE Porta Cliente  $08000$ Porta HTTP Nome de Usuári Senha DNS<sub>1</sub> 202.096.128.086  $DNS<sub>2</sub>$ 000.000.000.000 UPNP

Foto 5-21

an Stream DDNS F-mail Mov  $T_{\rm 1D}$ Estático v Porta Cliente **Franco** Porta HTTP  $\overline{p}$ Endereco IP 192.168.001.100 Má ara de R 265.266.266.00  $\alpha$ 192.168.001.001  $DNS 1$ 192.168.001.001 000.000.000.000  $DNS<sub>2</sub>$ UPNF

Foto 5-22

**Tipo:** ao selecionar DHCP, o roteador irá automaticamente alocar o endereço de IP do DVR. O endereço IP de seu DVR pode sofrer mudanças sempre que a unidade for ligada. Por isso é necessário fazer o redirecionamento da porta ao visitar o DVR de forma remota.

Ao selecionar PPPoE, será necessário inserir nome de usuário PPPoE e senha fornecidos pelo ISP e configurar as portas HTTP e cliente. Selecionando o tipo de alocação PPPoE, é possível visitar o DVR via rede pública sem a necessidade de inserção de porta cliente caso a porta HTTP tenha sido inserida corretamente.

Selecionando o modo Estático, o usuário deverá configurar cada campo de forma manual.

**. Porta Cliente:** o valor padrão é 9000. E a porta deve ser redirecionada para o roteador.

**. Porta HTTP:** o valor padrão é 8080. E a porta deve ser redirecionada para o roteador.

**. Endereço IP:** é um endereço único designado para que seu DVR seja reconhecido pelo seu roteador. Assegure-se de que esse número esteja dentro do limite usado pelo seu roteador.

**. Máscara de Rede:** consulte as configurações de seu roteador.

- **. Gateway:** consulte as configurações de seu roteador.
- **. DNS1 e DNS2:** consulte as configurações de seu roteador.

Agora você poderá visitar seu DVR via IP. Abaixo um exemplo de como fazer o acesso:

- **. Porta Cliente:** 9000 / **Porta HTTP:** 8080
- **. Endereço IP do DVR no Roteador:** 192.168.1.101

Sendo assim, insira o endereço http://enderecoIP:webport no campo de endereço do navegador IE, para então acessar seu DVR. Lembre-se de substituir as letras "endereçoIP" e "webport" pelos números de IP e porta HTTP. Sendo assim, no nosso caso o endereço a ser acessado é http://192.168.1.101:8080

#### **Nota:**

- 1. Todos os parâmetros configurados só estarão habilitados após clicar no botão [Confirmar] e reiniciar o sistema.
- 2. O usuário deve alterar o endereço MAC quando há múltiplos DVRs na mesma área de rede local.

#### **Redirecionando a porta para o Roteador**

| ID             | <b>Service Port</b> | <b>IP Address</b> | Protocol                                  | <b>Enable</b>           |
|----------------|---------------------|-------------------|-------------------------------------------|-------------------------|
| ï              | 9000                | 192.168.1 101     | <b>ALL</b><br>≖                           | $\overline{\mathbf{v}}$ |
| $\mathbf{2}$   | 8080                | 192.168.1. 101    | ALL<br>$\overline{ }$                     | $\overline{\mathbf{v}}$ |
| $\overline{3}$ | 554                 | 192.168.1. 101    | <b>ALL</b><br>≖                           | $\overline{\mathbf{v}}$ |
| $\overline{4}$ |                     | 192.168.1.        | ALL<br>$\mathbf{r}$                       | п                       |
| 5              |                     | 192.168.1.        | <b>ALL</b><br>$\mathbf{r}$                | п                       |
| 6              |                     | 192.168.1.        | ALL<br>$\left\vert \mathbf{v}\right\vert$ | п                       |
| $\overline{I}$ |                     | 192.168.1         | <b>ALL</b><br>▿                           | п                       |
| 8              |                     | 192.168.1.        | <b>ALL</b><br>▾                           | п                       |

Foto 5-23

. Insira o endereço de IP de seu roteador no campo de endereço do navegador IE para assim abrir a interface de configuração de seu roteador.

. Clique em "Regra de Redirecionamento" (ou algo similar) para acessar as instruções de redirecionamento de porta para seu roteador.

. O endereço IP do DVR para intranet deve ser <192.168.1.101>. Você deve redirecionar a porta de servidor e porta HTTP para esse endereço de IP respectivamente.

#### **Nota:**

1. A interface de redirecionamento de porta de seu roteador pode ser diferente, porém ao acessar o servidor virtual o usuário deverá sempre redirecionar a porta do roteador para o endereço de IP do DVR alocado ou automaticamente capturado. E em seguida selecionar [Todos] ou [Ambos] na coluna de protocolos correspondentes e salvar as configurações acima.

2. Os passos acima podem variar de acordo com o tipo de roteador utilizado.

#### **5.2.4.2 SubStream**

|                         |                                  |        | REDE                    |                    |                       |       |   |
|-------------------------|----------------------------------|--------|-------------------------|--------------------|-----------------------|-------|---|
| Câmera                  | Rede SubStream E-mail Movel DDNS |        |                         |                    |                       |       |   |
|                         | OH                               | Vídeo  |                         | Fos                | Bitrate               | Audio |   |
| Gravação                | 01                               | Ativar | $\overline{\mathbf{v}}$ | $3\vert\mathbf{v}$ | $64$ $\triangleright$ | ⊡     |   |
| Pesquisar               | 02                               | Ativar | ×                       | 3 v                | $64 -$                | ⊡     |   |
|                         | 03                               | Ativar | $\overline{\mathbf{v}}$ | $3\sqrt{v}$        | $64$ $\sqrt{ }$       | ⊡     |   |
| $\circledcirc$<br>Rede  | 04                               | Ativar | $\overline{\mathbf{v}}$ | $3\sqrt{2}$        | $64$ $\vee$           | ⊡     |   |
|                         | 06                               | Ativar | ×                       | 3 v                | $64$ $\times$         | ⊡     |   |
| Alarme                  | 06                               | Ativar | $\overline{\mathbf{v}}$ | 3 v                | $64$ $\times$         | ☑     |   |
|                         | 07                               | Ativar | $\overline{\mathbf{v}}$ | $3\sqrt{v}$        | $64 -$                | 罓     |   |
| <b>Dispositive</b><br>冒 | 08                               | Ativar | ×                       | 3 v                | $84 -$                | ⊡     | v |
| Sistema<br>Vo           |                                  |        |                         |                    |                       |       |   |
| Avançado                |                                  |        | Padrão                  | <b>Confirmar</b>   | Sair                  |       |   |

Foto 5-24

Para acessar essa seção, clique em [Menu Principal  $\rightarrow$  Rede  $\rightarrow$ SubStream]. Ness seção é possível ativar/desativar a saída de vídeo para a rede. Ao ativar, o sistema irá selecionar a pré-visualização de substream e garantir qualidade de imagem quando houver instabilidade da rede. É possível também ajustar a velocidade de transferência e taxa de bits. Clique na caixa abaixo da coluna "Áudio" caso deseje que o sistema realize a gravação do vídeo e áudio simultaneamente.

#### **5.2.4.3 E-Mail**

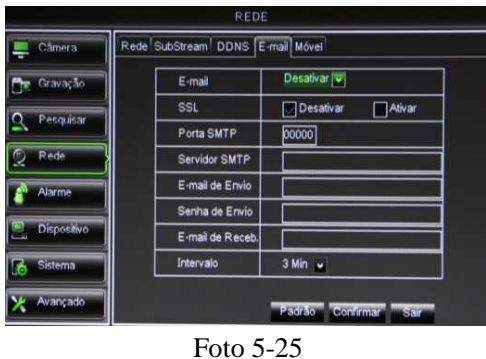

Para acessar essa seção, clique em [Menu Principal  $\rightarrow$  Rede  $\rightarrow$ E-mail]. Este menu serve para habilitar o envio de imagens para o endereço de e-mail desejado, sempre que um disparo de alarme por detecção de movimento ocorrer.

**. E-mail:** selecione a opção "Ativar", caso deseje habilitar a função de envio de e-mail.

**. SSL:** é um tipo de protocolo de segurança. É possível utilizar a função SSL para criptografar a informação de comunicação (incluindo seu e-mail) para prevenir-se de hackers que possam monitorar seu e-mail, informação de comunicação, ou até mesmo sua senha. Sugerimos que o usuário selecione "ON" para SSL caso seu servidor seja "Gmail.com". Para todos os outros servidores de e-mail, sugerimos manter essa opção como "OFF".

**. Porta SMTP:** refere-se a porta do servidor SMTP. Geralmente o valor dessa porta é 25, porém há excessões. O SMTP do servidor Gmail muitas vezes é 465.

**. Servidor SMTP:** refere-se ao endereço do servidor que você está utilizando.

**. E-mail de Envio:** refere-se ao endereço de e-mail que deverá ser utilizado para enviar os e-mails com as imagens. Lembrando que o endereço de e-mail deve ser consistente com o servidor utilizado. Por exemplo, ao utilizar o endereço de e-mail - aaa@gmail.com <mailto:aaa@gmail.com>, o servidor de acordo deve ser smtp.gmail.com

**. Senha de Envio:** refere-se à senha utilizada para acessar o e-mail utilizado para envio das imagens.

**. E-mail de Recebimento:** refere-se ao endereço de e-mail que se deseja que receba as imagens sempre que o DVR disparar um alarme por detecção de movimento. Lembre-se de sempre apagar as imagens já vistas de sua caixa de entrada, para não sobrecarregar a mesma.

**Nota:** Refira-se a foto abaixo para obter informações detalhadas sobre a configuração de protocolos SMTP. É necessário habilitar a função IMAP/POP3/SMTP do endereço de envio, conforme mostrado na Foto 5-26. Acesse sua conta Gmail e entre na página de configurações. Em seguida, entre na aba POP/IMAP e ative a opção de IMAP.

| <b>Documents</b><br>Calendar                                         | Photos Sites Images Web more                                                                | raysharp2009@gmail.com <a>[Settings:</a> dClder version   Help   Sign out                                                                                                    |
|----------------------------------------------------------------------|---------------------------------------------------------------------------------------------|----------------------------------------------------------------------------------------------------|
|                                                                      |                                                                                             | Show search options<br>Search the Web<br>Search Mail<br>Create a filter                                                                                                    |
| <b>Compose Mail</b><br>Inbox                                         | <b>Settings</b><br>General Accounts<br>Labels                                               | <b>Filters Forwarding and POP/IMAP Chat Web Clips</b>                                                                                                    |
| Starred &<br>Chats<br>Sent Mail<br><b>Drafts</b><br>All Mail         | Forwarding:                                                                                 | a Disable forwarding<br>$\checkmark$<br>and keep Gmail's copy in the Inbox<br>O Forward a copy of incoming mail to email address<br>Tip: You can also forward only some of your mail by creating a filter!                           |
| Spam<br>Trash<br><b>Contacts</b><br>$-$ Chat                         | <b>POP Download:</b><br>Learn more                                                          | 1. Status: POP is enabled for all mail that has arrived since Jan 7<br>C) Enable POP for all mail (even mail that's already been downloaded)<br>Enable POP for mail that arrives from now on<br>$\circ$<br>Disable POP<br>$\bigcirc$ |
| Search, add, or invite<br>· yang yang<br>Loading ···                 |                                                                                             | 2. When messages are accessed with POP keep Gmail's copy in the Inbox<br>$\mathbf{v}$<br>3. Configure your email client (e.g. Outlook, Eudora, Netscape Mail)<br>Configuration instructions                                          |
| $\times$<br>talk<br>Chats are saved and<br>searchable.<br>Learn more | <b>IMAP Access:</b><br><b>Googles Gmail from other clients</b><br>using IMAP)<br>Learn more | 1. Status: IMAP is enabled.<br>S-Enable IMAP<br>O Disable IMAP<br>2. Configure your email client (e.g. Outlook, Thunderbird, iPhone)<br>Configuration instructions                                                                   |
| $-$ Labels<br>Edt labels                                             |                                                                                             | Save Changes<br>Cancel                                                                                                    |

Foto 5-26

#### **5.2.4.4 DDNS**

Para acessar essa seção, clique em [Menu Principal  $\rightarrow$  Rede  $\rightarrow$  DDNS].

DDNS (Dynamic DNS) é um serviço que registra um domínio e um endereço de IP flutuante com o servidor DDNS, para que o nome do domínio possa ser roteado para o endereço IP mesmo que o endereço IP seja alterado em um [sistema de IP dinâmico.O usuário pode visitar o](http://www.interside.org) DVR de forma remota por meio de DDNS através de 3 tipos: Estático, DHCP e PPPoE. É possível registrar uma conta DDNS gratuitamente em sites como: http://dyn.com/dns/dyndns-free/. Nesse site é possível obter um nome de domínio, usuário e senha.

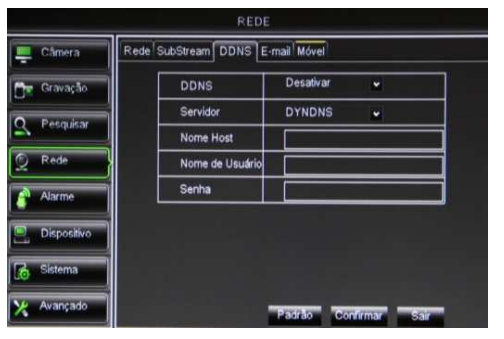

**. DDNS:** selecione "Ativar" para habilitar essa função.

- **. Servidor:** selecione o provedor de DDNS.
- **. Nome Host:** insira o nome de domínio registrado no site DDNS.
- **. Nome de Usuário:** insira o nome de usuário registrado.
- **. Senha:** insira a senha configurada ao registrar o nome de usuário. Em seg[uida, reinicie o aparelho DVR, e acesse o nome](http://www.interside.org) de domínio (por exemplo: http://superdvr.dyndns.org:8080) para visitar o DVR.

Foto 5-27

#### **5.2.4.5 Móvel (Função 3G)**

Para acessar essa seção, clique em [Menu Principal  $\rightarrow$  Rede  $\rightarrow$  Móvel].

Este aparelho DVR atualmente é compatível com telefones celulares com sistemas operacionais Android, Windows Mobile, Symbiam, iPhone, e Blackberry que possuam tecnologia 3G..

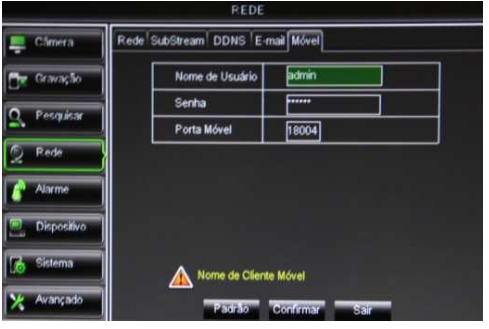

Foto 5-28

- **. Nome do Usuário:** refere-se ao nome de usuário do DVR.
- **. Senha do Usuário:** refere-se a senha de usuário do DVR.

**. Porta do Servidor:** refere-se a porta de monitoramento móvel. O alcance para a configuração é de 1024 a 65535.

Certifique-se de que a porta do servidor não é a mesma configurada para a rede.

### **5.2.5 Configuração de Alarme**

#### **5.2.5.1 Movimento**

Para acessar essa seção, clique em [Menu Principal  $\rightarrow$  Alarme  $\rightarrow$  Movimento].

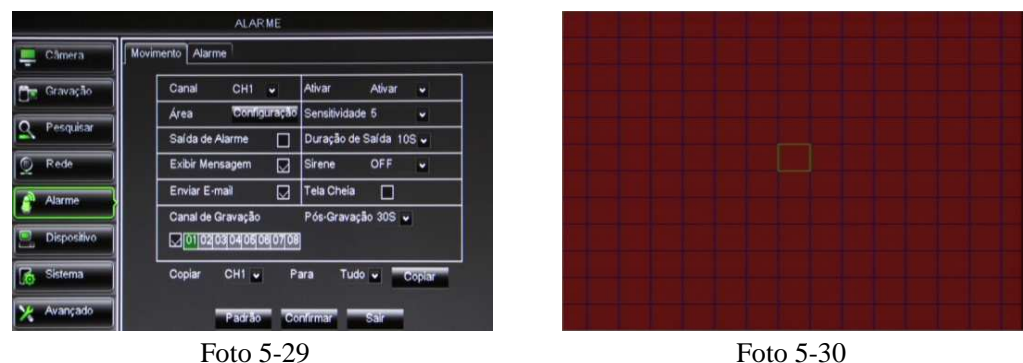

- **. Canal:** selecione os canais que se deseja ativar/desativar a função de detecção de movimento.
- **. Área:** clique no botão [Configuração] para acessar a interface de seleção de área.
- **. Sensitividade:** permite escolher o nível de sensibilidade que a detecção é feita.
- **. Saída de Alarme:** selecione para ativar/desativar o sensor de alarme externo conectado.
- **. Duração de Saída:** defina o tempo de duração do som de alarme quando um objeto é detectado pelo sensor externo.
- **. Exibir Mensagem:** clique para que uma mensagem apareça na tela quando um movimento é detectado.
- **. Sirene:** defina o tempo de duração do som de alarme quando um objeto é detectado pelo sensor do DVR.
- **. Enviar E-mail:** clique para habilitar/desabilitar o envio de imagens para o e-mail cadastrado.
- **. Tela Cheia:** sempre que um movimento for detectado, o canal correspondente será exibido em tela cheia.
- **. Canal de Gravação:** selecione os canais que se deseja habilitar a gravação por detecção de movimento.
- **. Pós-Gravação:** defina por quanto tempo a gravação de alarme continuará após o alarme terminar.

Clique em [Copiar] para copiar a configuração de um canal para outro ou todos os canais.

**Nota:** quando qualquer objeto se mover dentro da área de detecção de movimento selecionada em vermelho, o alarme de detecção de movimento será disparado. Caso este objeto se mova dentro da área semi-transparente, nenhum alarme será disparado pois esta área não foi selecionada.

#### **5.2.5.2 Alarme**

Para acessar essa seção, clique em [Menu Principal  $\rightarrow$  Alarme  $\rightarrow$  Alarme].

|                    | <b>ALARME</b>                                                             |
|--------------------|---------------------------------------------------------------------------|
| Câmera             | Movimento<br>Alarme                                                       |
| Gravação           | NA -<br>Entrada Alarme CH1 v<br>Tipo de Alarme                            |
|                    | Saída de Alarme<br>Duração de Saída<br>$10S -$<br>П                       |
| Pesquisar          | ⊡<br><b>Sirene</b><br>OFF -<br>Mostrar Mensagem                           |
| Rede               | <b>Enviar E-mail</b><br>⊡<br>Tela Cheia                                   |
| Alarme             | <b>Gravar Canal</b><br>Pós-Gravação 30S v<br>$Q$ [01]02]03]04]05[06]07]08 |
| <b>Dispositivo</b> | Copiar<br>CHI v<br>Para<br>Tudo v<br>Copiar                               |
| Sistema<br>∥δ      |                                                                           |
| Avançado           | Pagrão<br>continuar<br>Sair                                               |

Foto 5-31

**. Entrada Alarme:** selecione o canal desejado.

**. Tipo de Alarme:** inclui as opções "NA" (Normal-Aberto), "NF" (Normal-Fechado) e "OFF". Quando configurado como "NA", o alarme será acionado quando o sensor estiver ligado. Em modo "NF", o alarme será acionado quando o sensor estiver desligado. Configurando como "OFF", o alarme não estará disponível.

**. Saída de Alarme:** selecione para ativar/desativar o sensor de alarme externo conectado.

- **. Duração de Saída:** defina o tempo de duração do som de alarme quando um alarme de sensor externo é detectado.
- **. Mostrar Mensagem:** clique para que uma mensagem apareça na tela quando um alarme de sensor é detectado.
- **. Sirene:** defina o tempo de duração do som de alarme quando um alarme de sensor é detectado.
- **. Enviar E-mail:** clique para habilitar/desabilitar o envio de imagens para o e-mail cadastrado.
- **. Tela Cheia:** sempre que um movimento for detectado, o canal correspondente será exibido em tela cheia.
- **. Gravar canal:** selecione os canais que se deseja habilitar a gravação por alarme.
- **. Pós-Gravação:** defina por quanto tempo a gravação de alarme continuará após o alarme terminar.

Clique em [Copiar] para copiar a configuração de um canal para outro ou todos os canais.

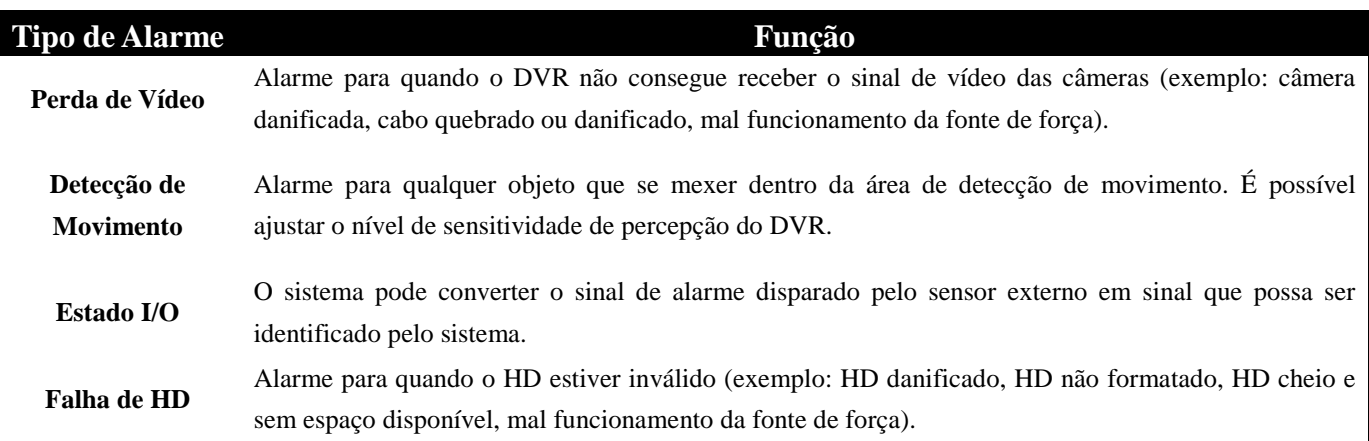

### **5.2.6 Gerenciamento de Dispositivo**

#### **5.2.6.1 HD**

Para acessar essa seção, clique em [Menu Principal  $\rightarrow$  Dispositivo  $\rightarrow$  HD].

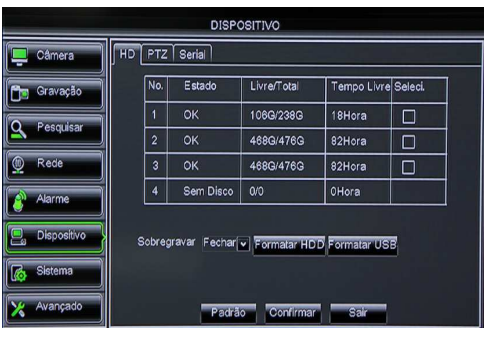

Foto 5-32

Esta seção permite que o usuário verifique o status atual do disco rígido (HD) instalado, como por exemplo espaço livre e total, tempo restante para gravação. É possível também formatar o HD instalado ou algum dispositivo USB que esteja conectado no DVR. Lembrando que ao formatar o HD ou dispositivo USB, todos os arquivos gravados serão apagados.

#### **Nota:**

1. Habilitando a função de sobregravação automática, o sistema irá gravar por cima das gravações mais antigas permitindo então uma gravação contínua. Desabilitando essa função, a gravação irá parar automaticamente assim que o HD estiver cheio.

2. Caso o cabo conectado no HD esteja solto ou com defeito, o estado do HD será exibido como "Sem Disco". E caso o HD ainda não tenha sido formatado, o estado do HD será exibido como "Não Formatado".

#### **5.2.6.2 PTZ**

Para acessar essa seção, clique em [Menu Principal  $\rightarrow$  Dispositivo  $\rightarrow$  PTZ].

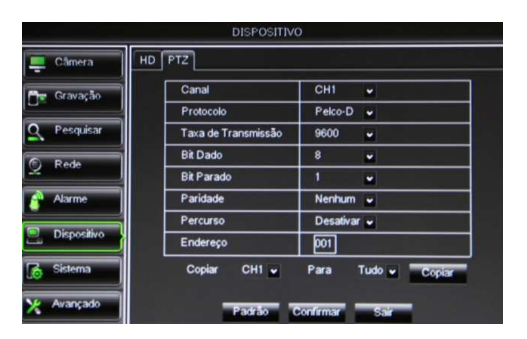

Foto 5-33

Nesta seção é possível escolher o canal que se deseja controlar e configurar o protocolo, taxa de transmissão, bit dado, bit parado, paridade, ativar/desativar percurso e configurar o endereço. Lembre-se de que só será possível operar o controle PTZ caso todos os parâmetros estejam configurados de acordo com a câmera PTZ utilizada. Clique em [Copiar] para copiar a configuração de um canal para outro ou todos os canais.

#### **5.2.6.3 Serial**

Para acessar essa seção, clique em [Menu Principal  $\rightarrow$  Dispositivo  $\rightarrow$  Serial].

| <b>DISPOSITIVO</b>  |                                                |  |  |  |
|---------------------|------------------------------------------------|--|--|--|
| Câmera              | HD PTZ Seria                                   |  |  |  |
| <b>Che Gravação</b> | 2400<br>$ \vec{v} $<br><b>Baudrate</b>         |  |  |  |
| Pesquisar           | DataBit<br>$\bf 8$<br>$\overline{\phantom{a}}$ |  |  |  |
|                     | <b>StopBit</b><br>$\overline{\phantom{a}}$     |  |  |  |
| Rede                | Paridade<br>Nenhum v                           |  |  |  |
| Alarme              |                                                |  |  |  |
| <b>Discositivo</b>  |                                                |  |  |  |
| Sistema             |                                                |  |  |  |
| Avançado            | Padrão<br>Confirmar<br>Sain                    |  |  |  |

Foto 5-34

Caso o usuário queira controlar o DVR utilizando uma mesa controladora, será necessário configurar o protocolo de comunicação. Nesta seção deve-se então configurar os dados de taxa de transmissão, bit dado, bit parado e paridade de acordo com a mesa controladora utilizada.

#### **5.2.7 Informações de Sistema**

#### **5.2.7.1 Geral**

Para acessar essa seção, clique em [Menu Principal  $\rightarrow$  Sistema  $\rightarrow$  Geral].

|                    |                    | SISTE MA              |                         |     |
|--------------------|--------------------|-----------------------|-------------------------|-----|
| Câmera             | Geral <sup>1</sup> | Usuários Versão       |                         |     |
| Gravação           |                    | 09/20/2011<br>Data    | Horário 16:51:28        |     |
| Pesquisar          |                    | Formatar Data         | <b>MM/DD/AA</b>         | ٠   |
|                    |                    | Formatar Horário      | 24 Horas                | ٠   |
| Rede               |                    | HDV                   | <b>HDV</b> Configuração |     |
| Alarme             |                    | <b>NTP</b>            | NTP Configuração        |     |
|                    |                    | Idioma                | PORTUGUÊS v             |     |
| <b>Dispositivo</b> |                    | Formato de Vídeo      | PAL                     | ×   |
| Sistema<br>Пó      |                    | Tempo de Desligamento | 1 Min                   | ×   |
| Avançado           |                    | Padrão                | Confirmar               | sar |

Foto 5-35

Nesta seção é possível realizar configurações de data, horário, escolher idioma, formato de vídeo e estipular um tempo de desligamento automático para o aparelho DVR. Clique em [HDV Configuração] para configurar a função de horário de verão, e clique em [NTP Configuração] caso deseje configurar o NTP.

**Nota:** após escolher outro idioma, a mudança só ocorrerá após o sistema ter sido reiniciado.

#### **Configuração de Horário de Verão**

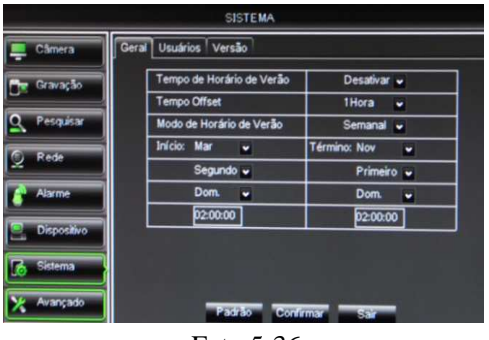

Nesta seção é possível realizar configurações referentes ao horário de verão. Selecione "Ativar" para habilitar a mudança automática para o horário de verão, e selecione o dia de início e término do mesmo.

Foto 5-36

#### **Configuração de NTP (Network Time Protocol)**

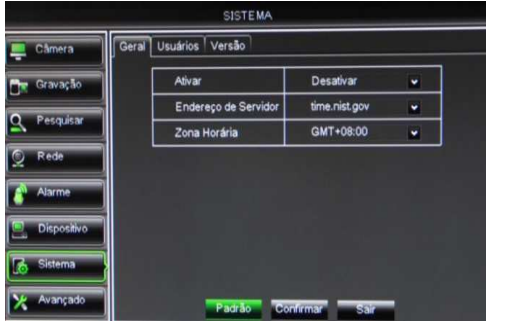

Foto 5-37

Nesta seção é possível ativar/desativar o serviço de NTP. Este serviço serve para que o horário de seu DVR seja automaticamente atualizado através de servidores online, sendo que atualmente são suportados 3 servidores: time.windows.com, time.nist.gov e pool.ntp.org. Lembrando que esta função só estará disponível após selecionar "Ativar" e caso o DVR esteja conectado à internet. O horário será recalibrado todos os dias no horário 00:07:50.

#### **5.2.7.2 Usuários**

Para acessar essa seção, clique em [Menu Principal  $\rightarrow$  Sistema  $\rightarrow$  Usuários].

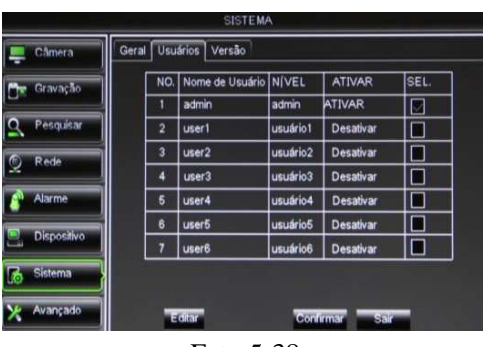

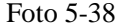

Este aparelho DVR suporta o cadastro de no máximo 1 administrador e 7 usuários. Selecione o usuário desejado e clique em [Editar]. Na próxima tela será possível ativar/desativar um usuário, editar seu nome e criar uma senha de acesso. Em seguida reescreva a senha criada para confirmá-la. O nome de usuário pode possuir até 8 caracteres, e a senha deve possuir 6 dígitos utilizando-se dos números de 0 a 9.

|             | <b>SISTEMA</b>                                                                                                    |
|-------------|----------------------------------------------------------------------------------------------------|
| Câmera      | Usuários Informação<br>Geral                                                                                          |
| Gravação    | Nome de Usuário:<br>user1<br>Manutenção<br>Pesquisar Log<br>Parâmetro<br>Controle SEQ<br>Gerenci Disco   Login Remoto |
| Pesquisar   | Gravação Manual                                                                                                    |
| Rede        | Backup<br>02 08 04 05 06 07                                                                                           |
| Alarme      | Ao Vivo<br>02103104060607                                                                                             |
| Dispositivo | Playback<br>2103104060807                                                                                             |
| Sistema     | Controle PTZ<br>02 03 04 06 08 07 08                                                                                  |
| Avançado    | Confirmar<br>salr<br>Tudo<br><b>Limpar</b>                                                                            |

Foto 5-39

O administrador tem o poder de estabelecer o nível de autoridade de cada usuário. Neste sub-menu é possível estabelecer quais funções este usuário terá acesso, e também escolher quais canais ele poderá fazer backup, prever, reproduzir a gravação, ou executar controle PTZ. Clique em [Tudo] caso deseje selecionar todos os itens, ou clique em [Limpar] para deselecionar todos os itens.

#### **5.2.7.3 Informação**

Para acessar essa seção, clique em [Menu Principal  $\rightarrow$  Sistema  $\rightarrow$  Informação].

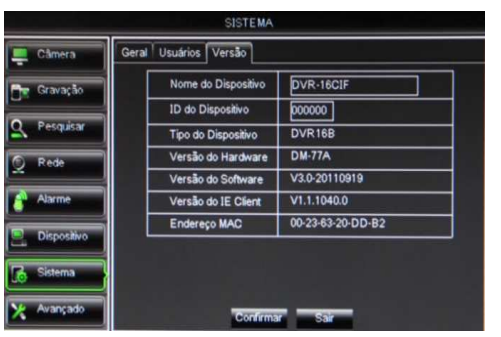

Foto 5-40

Neste menu é possível visualizar todas as informações de sistema do DVR. Aqui você encontrará o nome do dispositivo, ID do dispositivo, Tipo do dispositivo, números da versão do hardware, software e IE client, assim como o endereço MAC do aparelho.

#### **5.2.8 Configuração Avançada**

#### **5.2.8.1 Manutenção**

Para acessar essa seção, clique em [Menu Principal  $\rightarrow$  Avançado  $\rightarrow$  Manutenção].

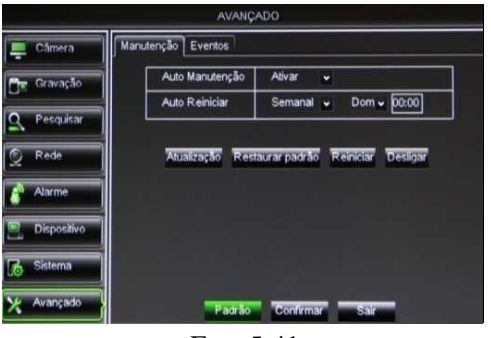

Nesta seção é possível ativar a manutenção automática do sistema, configurar para que o DVR reinicie de forma programada, fazer a atualização do software, restaurar o sistema para que todas suas configurações voltem para os valores originais de fábrica, e reiniciar ou desligar o aparelho DVR. Para executar a atualização de software do aparelho, insira um pendrive na entrada USB2.0 do aparelho DVR que contenha um arquivo de atualização. Este arquivo é uma pasta de nome "dvrupgrade". Em seguida clique em [Atualização].

Foto 5-41

**Nota:** durante a atualização jamais retire o pendrive ou desligue o DVR. Isto pode trazer danos graves ao sistema.

#### **5.2.8.2 Eventos**

Para acessar essa seção, clique em [Menu Principal  $\rightarrow$  Avançado  $\rightarrow$  Eventos].

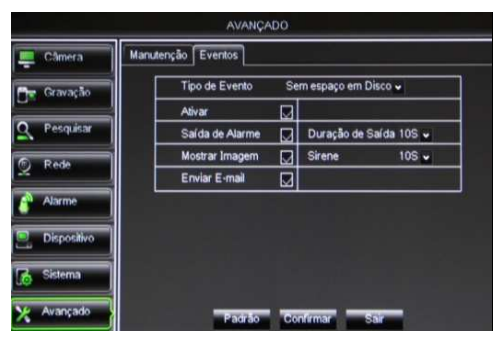

Foto 5-42

Nesta seção é possível realizar configurações de alarme para que seja disparado quando ocorrer algum desses 3 eventos: disco sem espaço, erro de disco e perda de vídeo. Verifique a seção "5.2.5.2 Alarme" para entender melhor a função de cada uma das opções disponíveis nesse sub-menu.

## **5.3 Bloqueio de Menu**

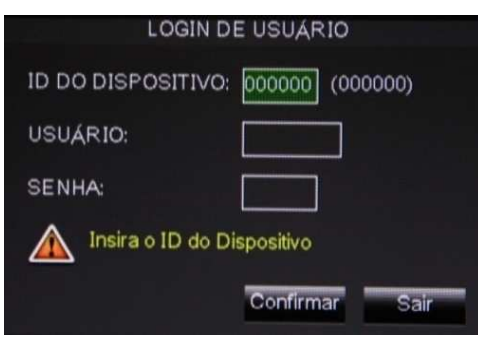

Foto 5-43

Na interface principal, abra o Menu Pop-Up e clique com o botão esquerdo do mouse no ícone  $\lceil \cdot \cdot \rceil$  para bloquear o menu. Isto traz mais segurança ao usuário pois na sua ausência, ninguém poderá executar nenhuma ação a não ser que saiba o nome de usuário e senha cadastrados no sistema.

## **5.4 Modos de Exibição**

Os modos de exibição disponíveis são: 4, 9 e 16 telas. O modo de exibição em 4, exibe as imagens ao vivo em turnos de 4 turnos: CH1~CH4, CH5~CH8, CH9~CH12 e CH13~CH16. O modo de exibição em 9 exibe as imagens ao vivo em 2 turnos: CH1~CH9 e CH10~CH16. Já o modo de exibição em 16 exibe todos os canais na mesma tela.

## **5.5 Controle PTZ**

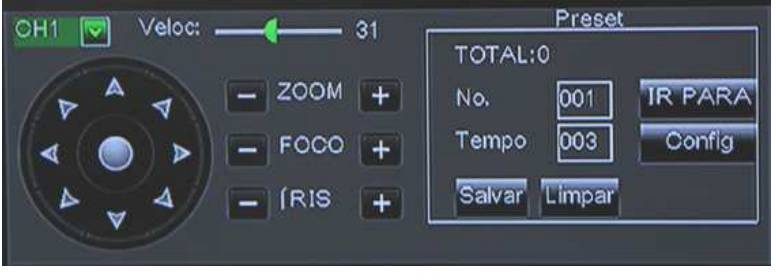

Na interface principal, abra o Menu Pop-Up e clique com o botão esquerdo do

mouse no ícone  $\begin{bmatrix} \bullet \\ \bullet \end{bmatrix}$ l. Neste menu, é possível alterar a velocidade de movimento do PTZ, controlar sua direção, zoom, foco e íris.

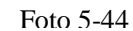

**. CH:** selecione o canal que possua uma câmera PTZ conectada para poder controlar os movimentos PTZ.

- **. Zoom- / Zoom+:** clique no botão correspondente para aumentar ou diminuir o zoom da imagem.
- **. Foco- / Foco+:** clique no botão correspondente para aumentar ou diminuir o foco da imagem.
- **. Íris- / Íris+:** clique no botão correspondente para aumentar ou diminuir a íris da imagem.

 $\parallel$ 

#### **Configuração de Percurso**

Para realizar configurações no percurso, você deve primeiro ativar a função de percurso dentro do menu de configuração de controle PTZ. Em seguida você poderá fazer os ajustes necessários de percurso.

- **. Total:** selecione a quantidade total de presets.
- **. No.:** o ponto de partida é 001. Aqui é possível adicionar pontos adicionais.
- **. Tempo:** selecione a duração de tempo em que a câmera ficará nesta posição.
- **. Ir para:** selecione essa opção para ir para um ponto de preset específico.

**. Config:** permite configurar pontos de presets da câmera PTZ. Selecione a câmera desejada, movimente a câmera para uma posição desejada, e por final clique neste botão para configurar esta posição como um ponto de preset.

- **. Salvar:** clique para salvar todos os pontos de presets configurados.
- **. Limpar:** clique para apagar um preset selecionado.

**Nota:** este aparelho DVR suporta até no máximo 254 pontos de presets. No entanto a quantidade total pode ser restrita pela câmera PTZ sendo utilizada.

### **5.6 Modo PIP**

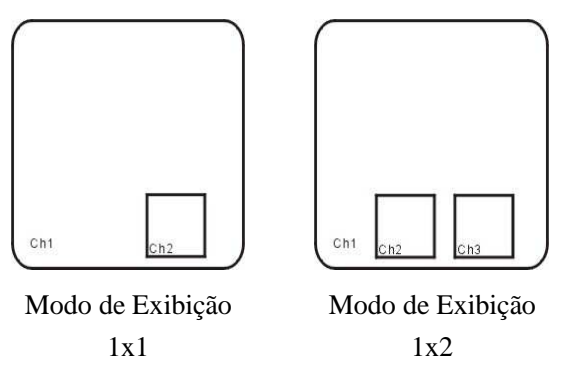

O modo PIP permite visualizar a imagem em 2 tipos de modos: 1x1 e 1x2.

## **5.7 Pesquisa de Vídeo**

Na interface principal, abra o Menu Pop-Up e clique no ícone de [Pesquisa de Vídeo] para poder fazer uma busca e reproduzir o vídeo desejado. Uma explicação mais detalhada pode ser encontrada na seção "5.2.3 Pesquisa de Vídeo".

## **5.8 Mudo**

Na interface principal, abra o Menu Pop-Up e clique com o botão esquerdo do mouse no ícone [<sup>10</sup>] para desativar o áudio. Este procedimento pode também ser feito apertando o botão [Mute] do controle remoto.

### **5.9 Iniciar/Parar Gravação**

Na interface principal, abra o Menu Pop-Up e clique com o botão esquerdo do mouse no ícone [ $\frac{1}{\sqrt{1-\frac{1}{n}}}\$ para iniciar uma gravação manual. Caso deseje parar a gravação manual, clique com o botão direito do mouse no ícone [<sup>[[0]</sup>]. Ambos procedimentos podem também ser feitos através do controle remoto e do painel frontal do aparelho DVR.

## **5.10 Sequencial Automático das Câmeras**

Na interface principal, abra o Menu Pop-Up e clique no ícone de [Iniciar Sequencial] para iniciar o sequencial automático das câmeras. O tempo de duração do sequencial pode ser ajustado dentro do menu de configuração de câmera. Veja a seção "5.2.1.2 Saída de Vídeo".

## **5.11 Iniciar/Parar Percurso**

Na interface principal, abra o Menu Pop-Up e clique com o botão esquerdo do mouse no ícone  $\lceil \cdot \cdot \rceil$  para iniciar o

percurso. Caso deseje parar o percurso, clique com o botão direito do mouse no ícone [  $\bigodot$  ].

## **Capítulo 6: Programa Video Client**

## **6.1 Download e Instalação dos Plugins**

1. Abra o navegador IE e escreva o endereço da seguinte for[ma: http://endereçoIP:webport/ \(substitua as pala](http://www.interside.org)vras "endereçoIP" e "webport" pelo endereço IP e porta HTTP de seu DVR. Exemplo: http://192.168.1.101:8080).

2. Se seu computador estiver conectado na internet, você será solicitado a fazer o download e instalar o ActiveX Control. Durante a instalação, um alarme de segurança do Windows Vista pode aparecer e bloquear a instalação utilizando um firewall do Windows. Nesse caso, clique na caixa e em seguida em OK para continuar a instalação.

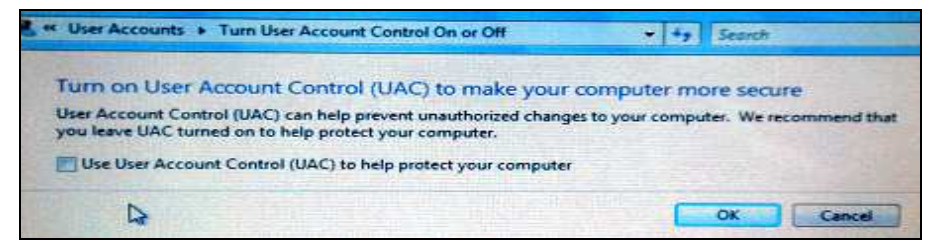

3. Para os usuários do sistema Windows 7, deverá ser necessário configurar a autoridade do usuário:

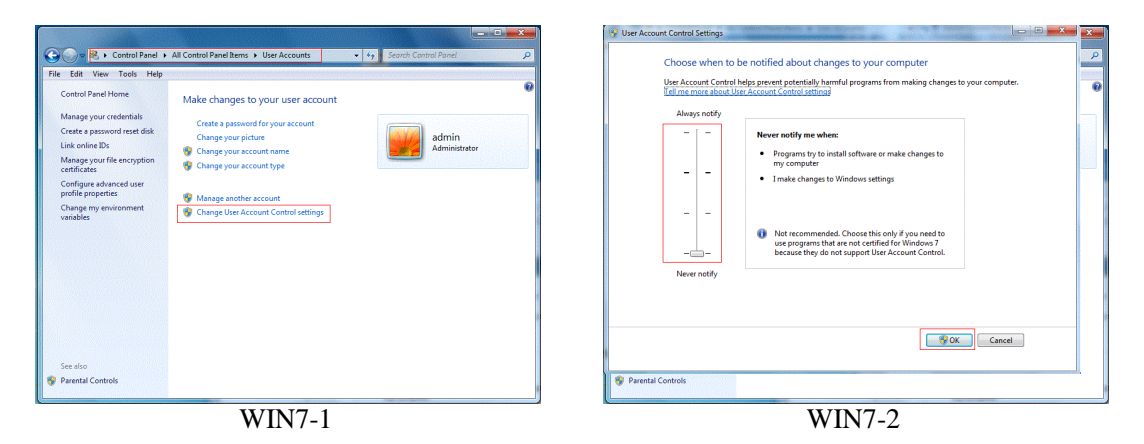

**Nota:** Se o download do aplicativo não iniciar, verifique se seu navegador está configurado com um nível de segurança ou configuração de firewall muito avançada. Isto impede que o download e instalação do aplicativo ocorra. Refira também à seção "5.2.4 Configuração de Rede" e verifique se as configurações de rede estão corretas, se as portas foram selecionadas corretamente, e se o ActiveX está habilitado. Caso você queira deletar a antiga IE webcam no sistema DVR, rode os caracteres de comando: regsvr32/u HiDvrOcx.ocx

## **6.2 Acessando o Video Client**

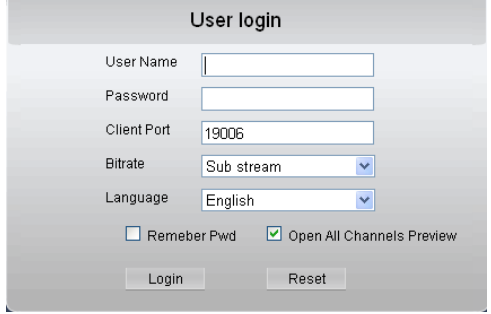

Foto 6-1

Após finalizada a instalação dos plugins, insira o nome de usuário, senha, porta cliente, selecione "Main stream" ou "Sub stream" e selecione a caixa "Open All Channels Preview". Em seguida clique em [Login]. Caso você ainda não tenha configurado uma senha para seu DVR, deixe este campo em branco. Verifique a seção "5.2.7.2 Usuários" para mais detalhes de como configurar uma senha.

32

## **6.3 Interface Principal**

Após ter feito o login com sucesso, você poderá acessar a tela principal do programa Video Client na qual serão exibidas as imagens das câmeras conectadas em seu DVR.

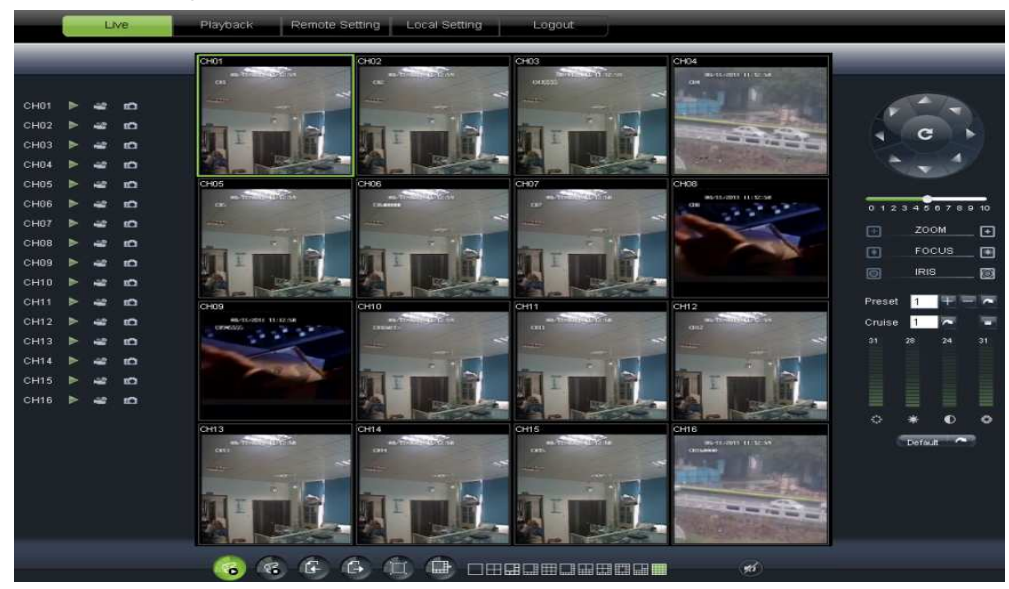

Foto 6-2

### **Menu Superior**

O menu superior inclui os botões [Live], [Playback], [Remote Setting], [Local Setting] e [Logout].

### **6.3.1 Live (Ao Vivo)**

Clique em [Live] para visualizar as imagens provenientes das câmeras naquele exato momento. O usuário pode realizar diversas ações utilizando-se das barras de controle localizadas no canto esquerdo, direito e inferior da tela.

#### **Controle da Exibição ao Vivo**

 **[Exibição ao Vivo]:** clique para ativar/desativar a exibição ao vivo das imagens das câmeras.

**<sup>16</sup> [Gravar]:** clique para iniciar a gravação remota do canal selecionado e salvar o vídeo na pasta de destino.

 [**Capturar Imagem]:** clique neste botão para capturar uma imagem. A imagem capturada é salva em formato \*.BMP diretamente no HD de seu PC.

### Show bit rate

Original proportions **:** clique com o botão direito do mouse em qualquer janela "Live" para surgir na tela este sub-menu. Clique em "Show bit rate" para exibir a taxa de bits. Clique em "Original proportions" para exibir as proporções originais.

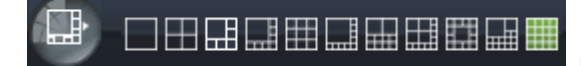

 **[Modos de exibição]:** clique nos botões para visualizar as imagens

em diferentes modos de exibição.

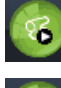

**:** clique para abrir todos os canais ao vivo.

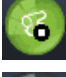

G

**:** clique para fechar todos os canais ao vivo.

**:** clique para exibir os canais anteriores.

**:** clique para exibir os próximos canais.

**:** clique para exibir a imagem em tela cheia. Clique com o botão direito do mouse para surgir o menu de opções, e em seguida clique em "Exit full screen" para sair da exibição em tela cheia.

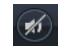

**:** clique para ativar/desativar áudio.

#### **Controle PTZ**

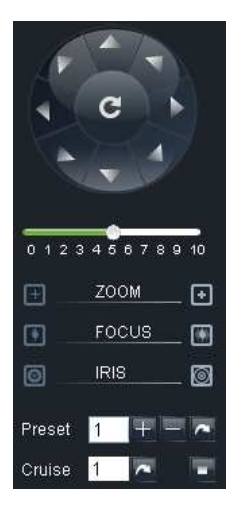

**[Controles de Direção]:** clique para controlar a direção da câmera PTZ. Clique no botão central para iniciar o percurso automático.

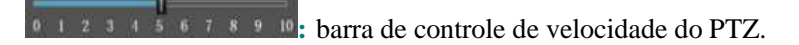

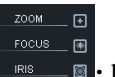

**B**: botões de ajuste de foco, zoom, e íris.

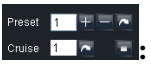

**:** botões para realizar ajustes de preset e percurso.

#### **Controle de Vídeo**

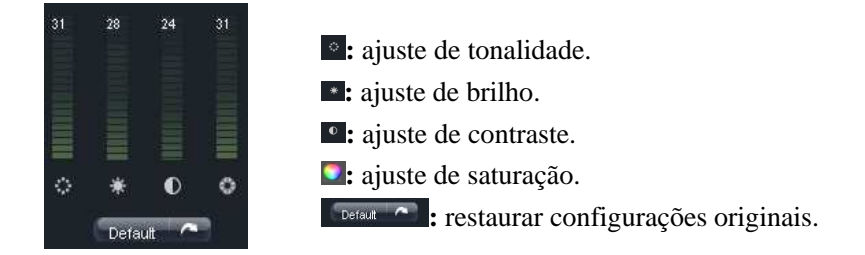

### **6.3.2 Playback (Reproduzir)**

Clique em [Playback] caso deseje visualizar a lista de arquivos gravados e reproduzí-los. O programa Video Client suporta playback de até 4 canais simultaneamente.

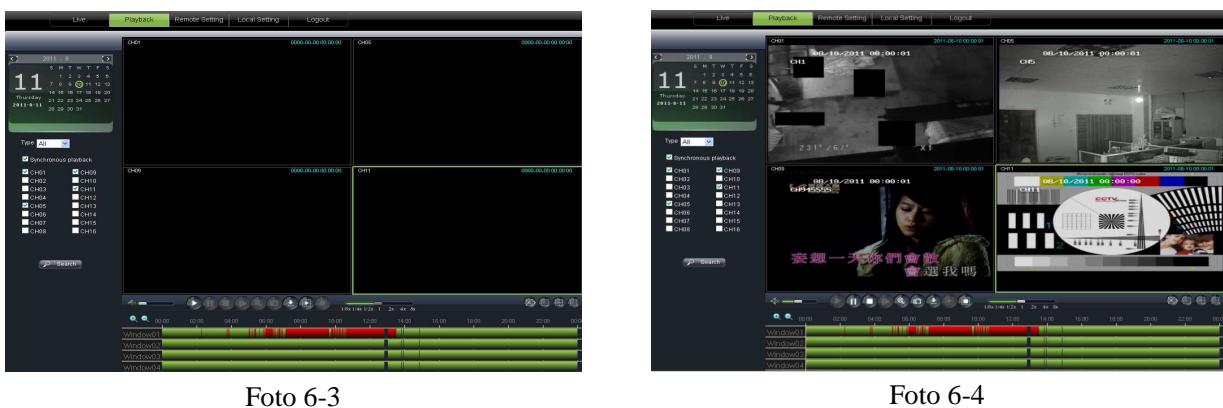

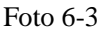

Primeiro selecione o dia que você deseja fazer uma pesquisa de vídeo e selecione o tipo de gravação (normal, alarme, ou todos). Em seguida marque a opção "Syncronous Playback", e selecione os canais que possuem os vídeos que você deseja visualizar. Por fim, clique no botão [Search] para iniciar uma pesquisa de vídeo.

Ao clicar em "Syncronous Playback", isto fará que os canais selecionados sejam reproduzidos de forma simultânea e em sincronia. Caso contrário você pode controlar separadamente a reprodução dos canais.

Após ter encontrados os vídeos que se deseja reproduzir, clique no ícone [ $\Box$ ] para iniciar a reprodução da gravação. Quando o cursor do mouse estiver se movendo na linha de tempo, o tempo atual irá aparecer na tela. Clique nos ícones  $[**°**]$  e  $[**°**]$  para aumentar ou diminuir o zoom.

#### **Controle de Playback**

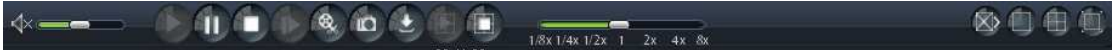

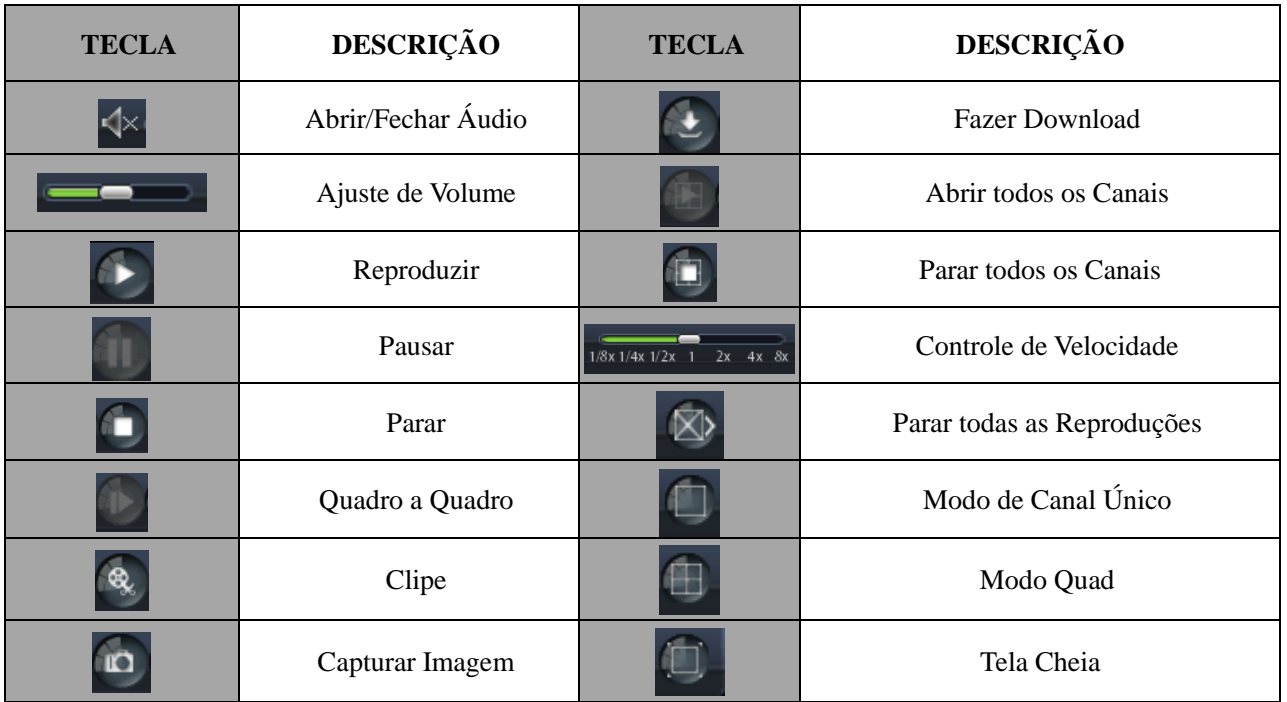

#### **Gravar Clipe de Arquivo**

Após abrir um vídeo de gravação, clique no ícone  $\lceil \frac{\phi_0}{n} \rceil$  para selecionar o início do clipe e clique novamente no mesmo ícone para selecionar o término do clipe. O clipe será salvo em formato \*.264.

#### **Função de Captura de Imagem**

Mova o cursor para o canal que se deseja capturar a imagem, e clique no ícone  $\lceil \frac{10}{10} \rceil$  para capturar a imagem ao vivo de forma remota. Após capturar a imagem com sucesso, esta será salva em formato \*.bmp e poderá ser encontrada no destino conforme mostrado na tela abaixo.

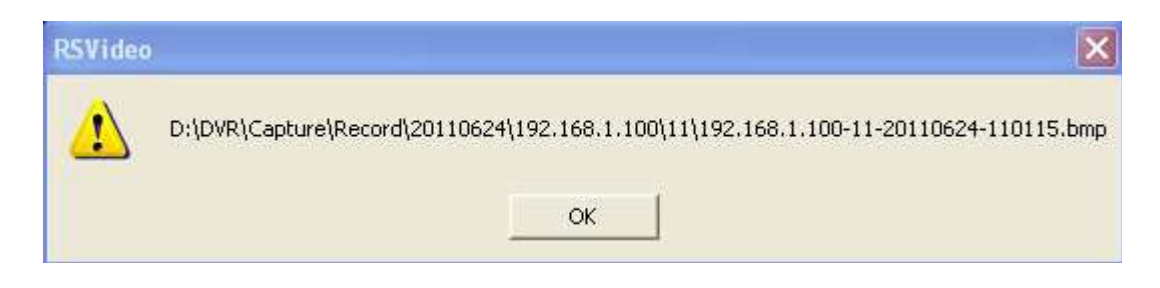

#### **Download de Arquivos de Vídeo**

Clique no ícone  $\mathbb{C}$  l para acesar a interface abaixo.

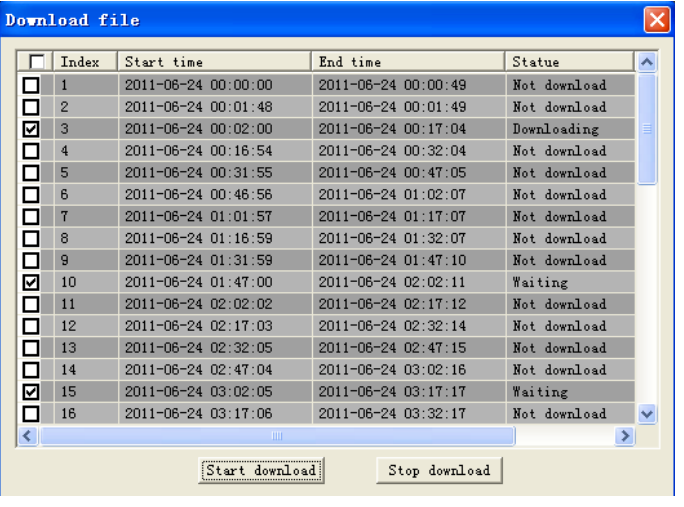

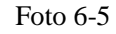

Selecione os arquivos que você deseja fazer o download e clique em [Start Download]. O sistema irá agora fazer o download dos arquivos escolhidos e salvá-los diretamente no disco rígido de seu computador.

### **6.3.3 Remote Setting (Configuração Remota)**

Clique em [Remote Setting] para acessar os menus de configurações de câmera, gravação, rede, alarme, dispositivo, sistema e avançado. Todos esses menus são iguais os menus do aparelho DVR, por isso por favor verifiquem as seções anteriores com explicações detalhadas de cada menu. Como o programa Video Client no momento apenas suporta o idioma inglês, pedimos que o usuário utilize programas de tradução ou mesmo websites gratuitos como o do Google para poder compreender o significado de cada item.

Google Tradutor: http://translate.google.com.br/

### **6.3.4 Local Setting (Configuração Local)**

Clique em [Local Setting] para acessar o menu de configuração local. Nesse menu é possível alterar as pastas de destino para os arquivos gravados. Após feitas as mudanças, lembre-se de clicar em "Save".

- **. Record Path:** pasta de destino para os arquivos de gravação.
- **. Download Path:** pasta de destino para os arquivos de download.
- **. Snapshot Path:** pasta de destino para as imagens capturadas.
- **. File Type:** escolha entre tipo de arquivo \*.264 e \*.AVI.
- **. Interval:** escolha o intervalo.

### **6.3.5 Logout (Desconectar)**

Clique em [Logout] para desconectar-se do programa e voltar para a tela de Login.

## **Capítulo 7: Apêndice**

## **7.1 Configuração da Gravação por Alarme**

Consulte a tabela abaixo, onde "⊥" significa "apenas alarme mas sem gravação"; "GA" significa "gravação por alarme"; "GN" significa "gravação normal"; e "SG" significa "sem gravação". Assim que um alarme é disparado, o ícone do alarme aparecerá na tela e quando muitos alarmes são disparados, os avisos de alarme aparecerão na tela.

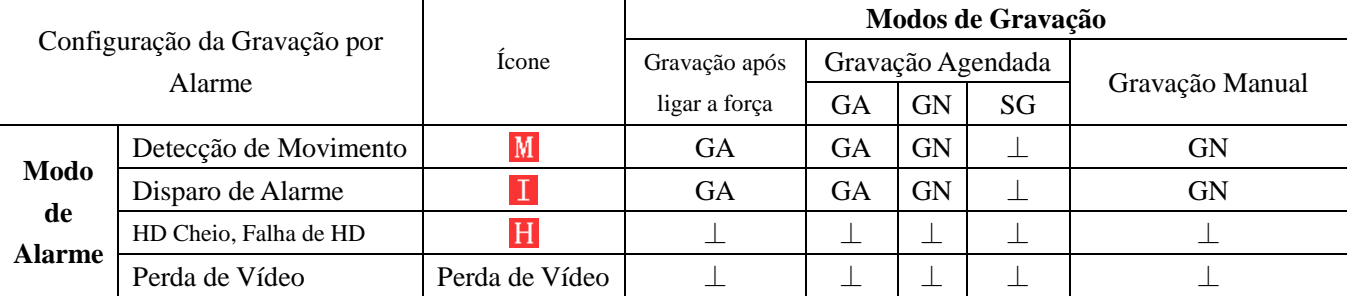

Quando o DVR estiver em modo de gravação, o ícone  $\mathbb{R}$ ,  $\mathbb{R}$ ,  $\mathbb{R}$  ou  $\mathbb{R}$  será exibido na tela. No entanto quando apenas o ícone  $[\mathbf{I}]$  ou  $[\mathbf{M}]$  estiver na tela, isto não significa necessariamente que o DVR encontra-se em modo de gravação ou iniciando uma gravação pois este ícone apenas indica que há uma detecção de movimento ou disparo de alarme. O mesmo se aplica ao ícone  $\begin{bmatrix} 1 \\ 1 \end{bmatrix}$ . Quando este for exibido na tela sozinho, isso significa que apenas houve o disparo de alarme de HD Cheio ou Falha de HD, porém não houve o início de uma gravação. Após feitas as configurações da gravação agendada acessando [Menu Principal  $\rightarrow$  Gravação  $\rightarrow$  Agenda], o arquivo gravado será salvo como arquivo de gravação normal caso o alarme tenha sido disparado durante o período estabelecido para uma gravação normal. No entanto o arquivo será salvo como arquivo de gravação por alarme caso o alarme tenha sido disparado durante o período estabelecido para uma gravação por alarme.

## **7.2 Informações sobre Servidores de E-mail** (apenas como referência)

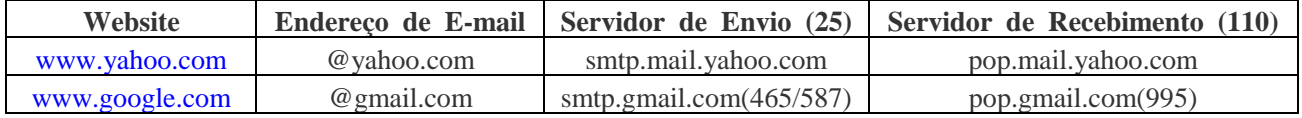

## **Capítulo 8: Usuários de Windows Vista**

Pelo fato do Windows Vista apresentar uma configuração de nível de segurança muito alto, isto muitas vezes impede que seu navegador IE consiga fazer o download dos plugins necessários para rodar o programa Video Client. Sendo assim, sugerimos que você realize procedimentos de configuração em seu navegador a fim de habilitar os controles ActiveX e plugins. Siga os procedimentos abaixo:

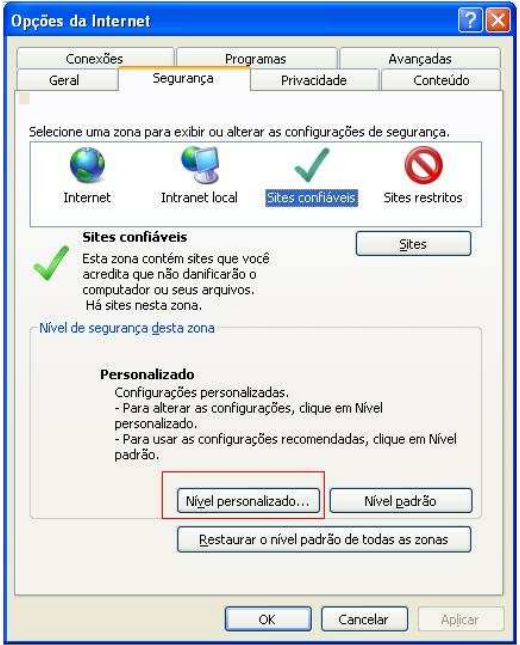

Abra seu navegador Internet Explorer e no barra de menu superior clique na aba "Ferramentas". Em seguida clique em "Opções de Internet", e uma janela se abrirá conforme a figura ao lado.

Nesta tela, verifique a barra superior e clique na aba "Segurança". Em seguida, clique no botão "Nível personalizado...".

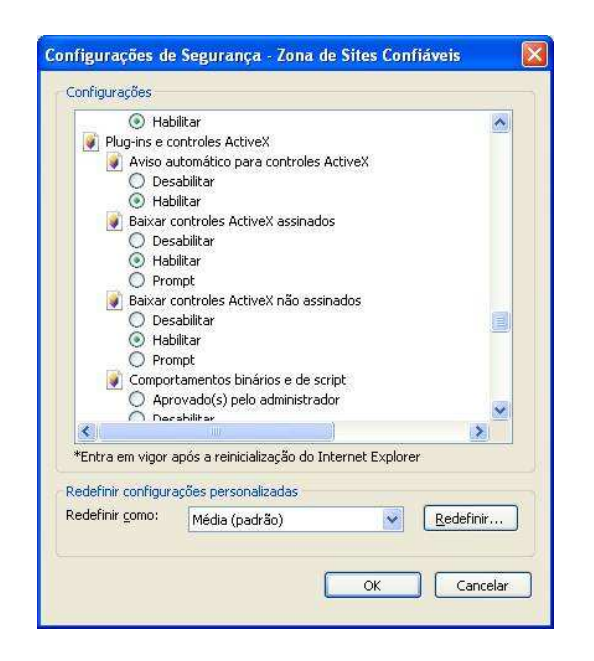

Localize a opção "Plug-ins e controles Activex", e selecione "Habilitar" para todas as caixas de seleção referentes ao ActiveX. Em seguida, clique em

OK para salvar as alterações feitas e fechar essa janela.

Feito isto, caso as configurações de rede de seu DVR estiverem corretas, será possível agora inserir endereço IP e webport em seu navegador e acessar seu DVR através do programa Video Client.

## **Capítulo 9: Especificações**

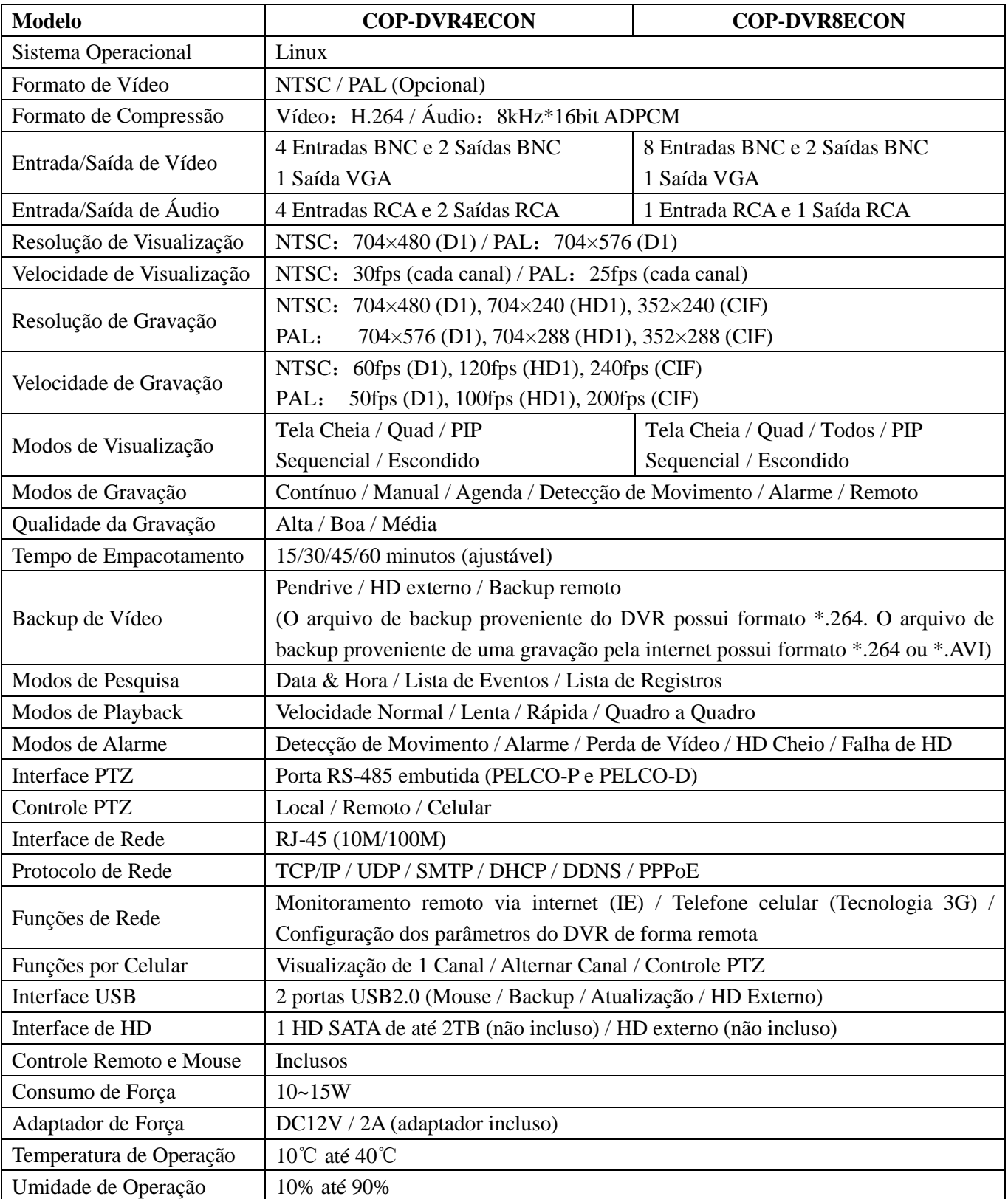

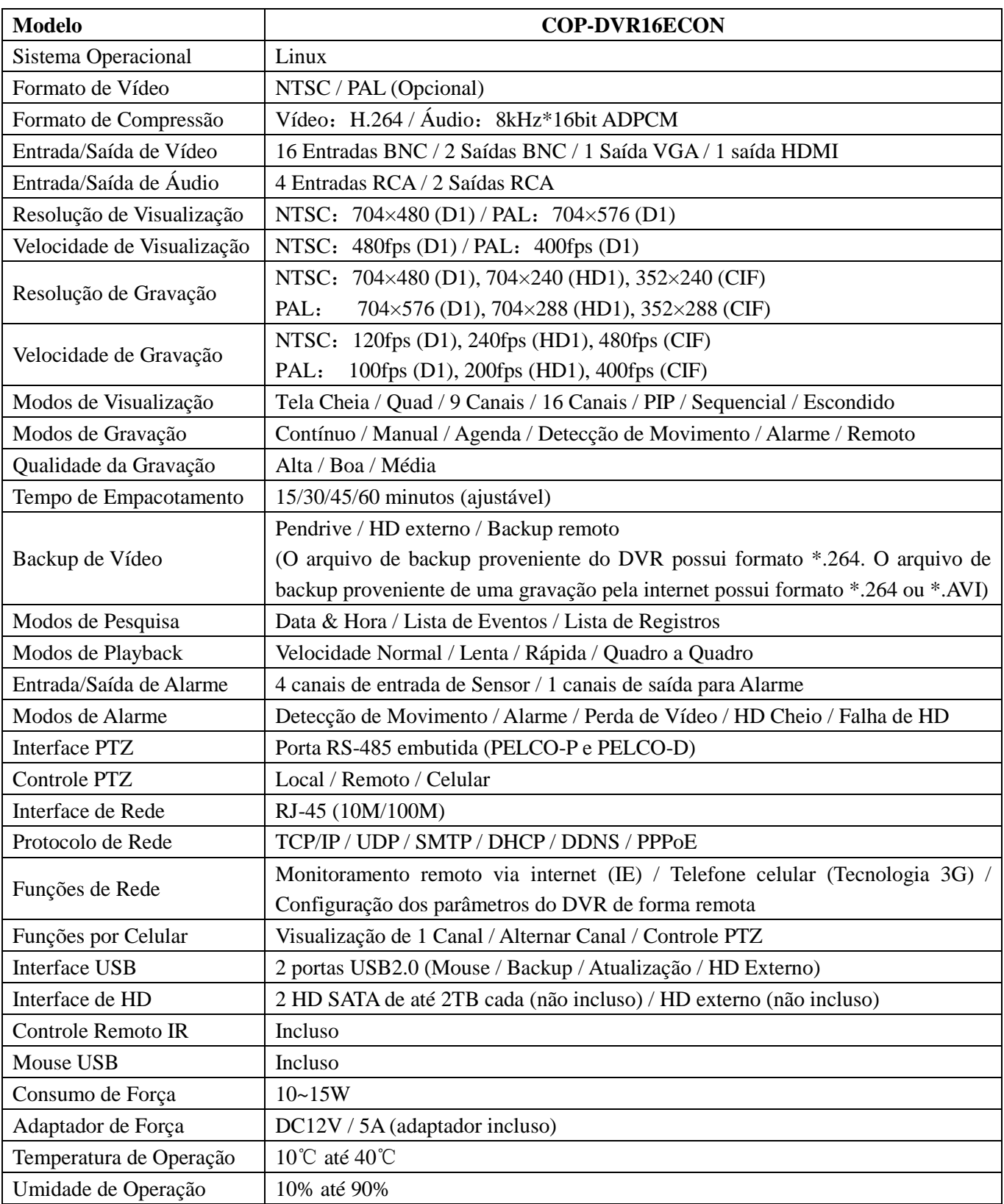

## **Capítulo 10: Diagrama de Conexão**

## **Modelo: COP-DVR4ECON**

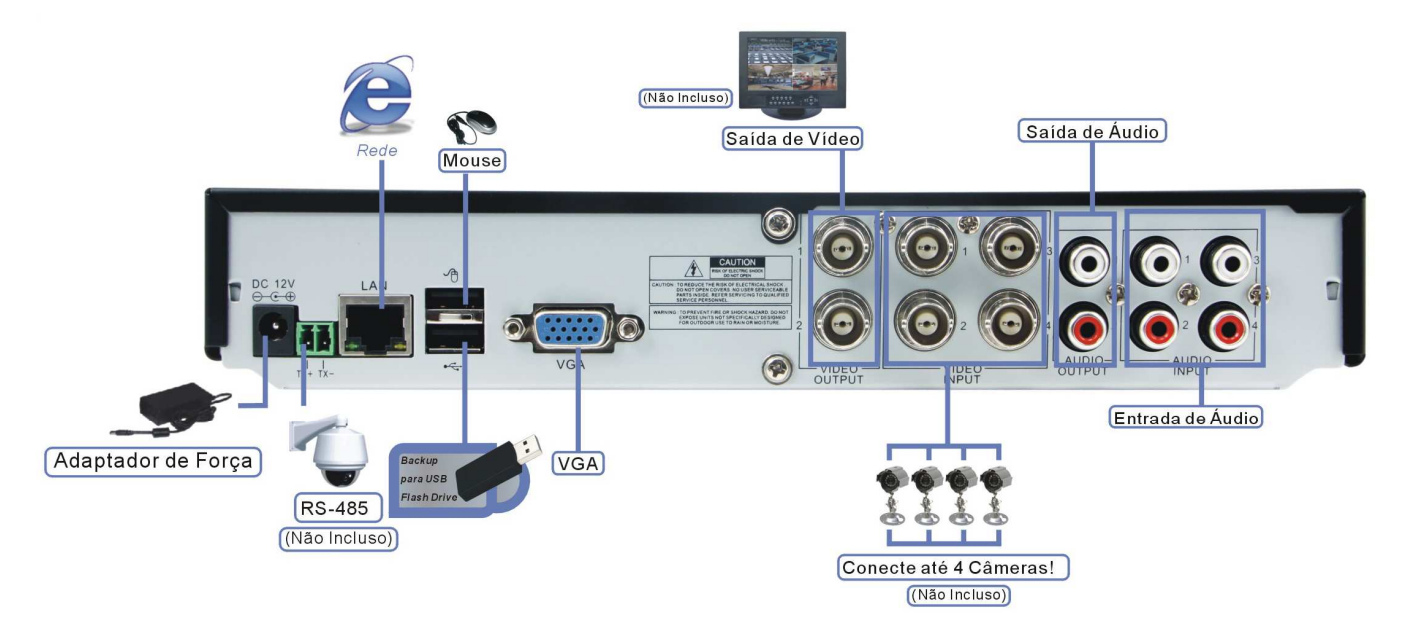

## **Modelo: COP-DVR8ECON**

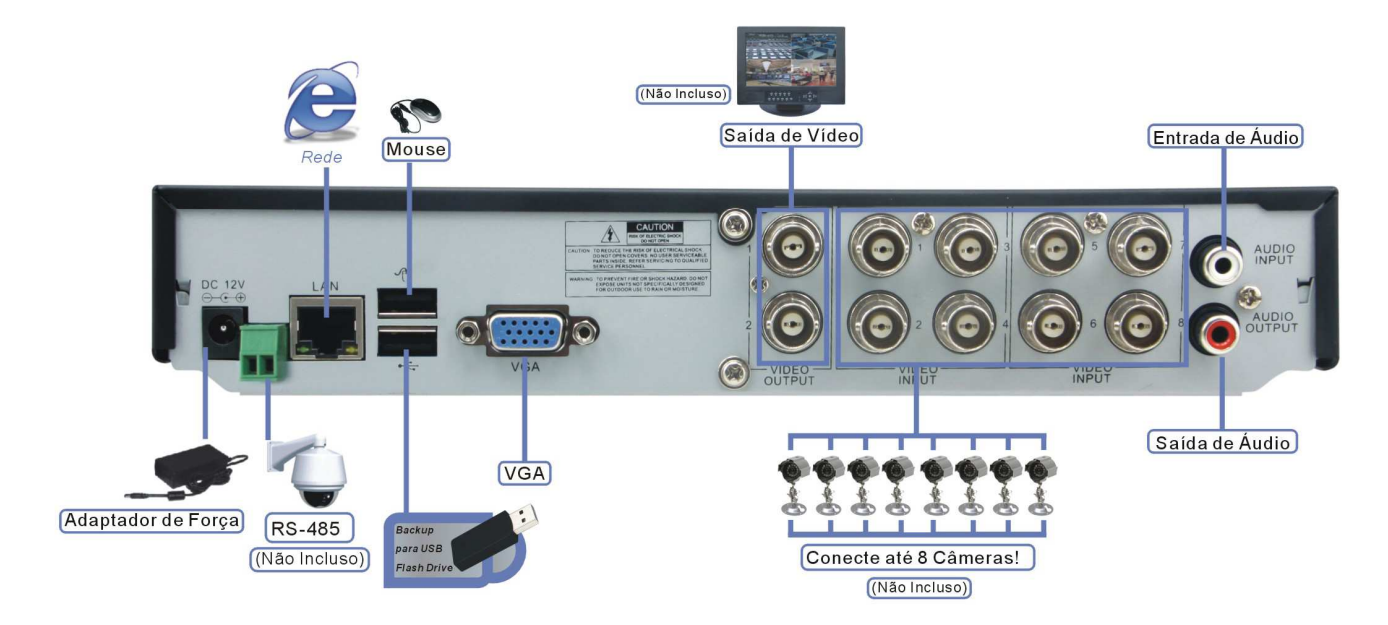

41 [www.interside.org](http://www.interside.org)

## **Modelo: COP-DVR16ECON**

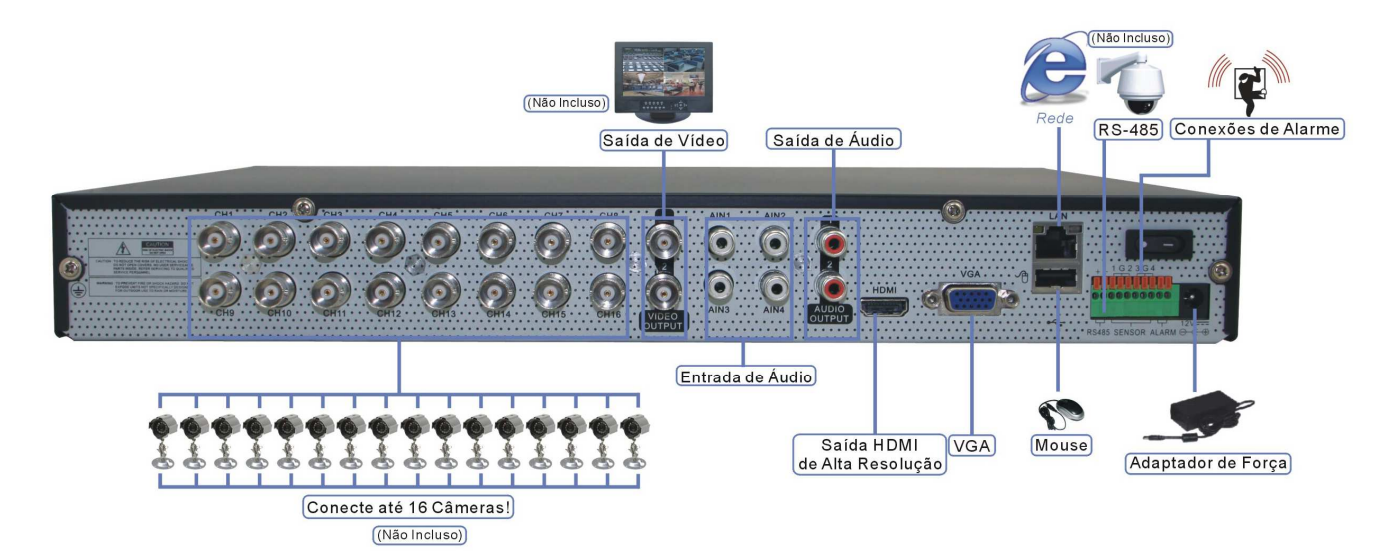

## **Capítulo 11: Acessórios**

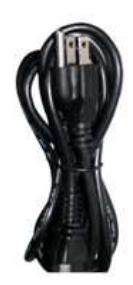

Cabo de Força diferente para cada modelo

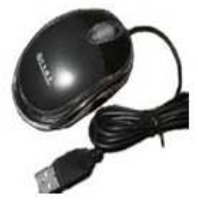

**Mouse USB** 

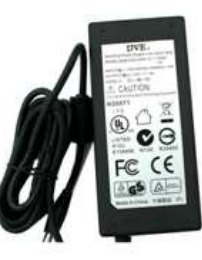

Fonte de Força diferente para cada modelo

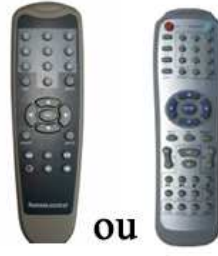

Controle Remoto IR

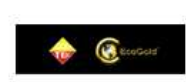

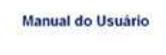

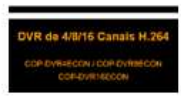

Manual do Usuário

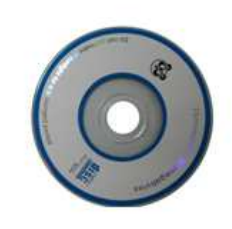

Software CD

## **Capítulo 12: Solução de Problemas**

#### **1. O que fazer quando o sistema não detecta o HD?**

R: Verifique se os cabos de dados e força estão firmemente conectados.

- **2. Alterei a senha porém não lembro a nova senha. Como faço para acessar o sistema?**
- R: Entre em contato com a loja na qual adquiriu o produto para que estes entrem em contato com o fabricante.

#### **3. Não estou conseguindo receber nenhum sinal de vídeo no DVR. O que está errado?**

R: Verifique se os cabos estão firmemente conectados nas portas BNC do DVR. Experimente também trocar de cabos para certificar-se de que o problema não é com os cabos. Verifique também se o formato de vídeo escolhido está de acordo com o utilizado em seu país (NTSC ou PAL). No Brasil é utilizado o sistema NTSC.

#### **4. O DVR pode ter problemas se ele começar a esquentar muito? Como prevenir que isso aconteça?**

R: O DVR possui um ventilador interno que ajuda a dissipar o calor quando o aparelho está em operação. Sempre mantenha seu DVR em um lugar com boa circulação de ar e longe de altas temperaturas.

#### **5. Meu controle remoto não está funcionando. O que pode estar acontecendo de errado?**

R: Verifique se há algo bloqueando o LED do controle remoto ou receptor infravermelho do DVR. O problema pode estar também nas baterias do controle remoto. Verifique se estão sem energia, e troque-as por novas.

#### **6. Eu preciso parar a gravação para reproduzir os arquivos gravados em meu DVR?**

R: Não é necessário parar a gravação pois este aparelho DVR é um aparelho multiplex de alta tecnologia que permite que inúmeras funções sejam todas feitas de forma simultânea.

#### **7. Posso gravar tudo 24 horas, 7 dias por semana sem parar?**

R: Sim. No menu "Configuração de Gravação", selecione com um quadrado verde todos os 24 períodos.

#### **8. Que tipo de HD eu devo adquirir para rodar no DVR? Posso utilizar um HD de computador?**

R: Sim. Não há problema algum em utilizar um HD de computador, contanto que esse seja de um tipo e tamanho suportado pelo DVR. Este DVR suporta HD SATA de até 2TB. Lembre-se que ao inserir um HD no DVR, este será formatado apagando todos seus dados e não permitindo que o computador leia-os novamente.

#### **9. Qual a configuração correta do jumper para utilizar um disco rígido?**

R: Primário (master) único sem secundário (slave). A maioria dos drivers HD vêm da fábrica com o jumper configurado como primário sem secundário, sendo assim não será necessário mudar a configuração do jumper após adquirir um HD e instalá-lo no DVR. Favor checar as informações provenientes junto com seu HD.

#### **10. Como posso apagar todos os dados gravados no HD?**

R: Acesse o menu "Gerenciamento de HD", e clique em "Formatar HD".

#### **11. Posso apagar os arquivos do HD de meu DVR de forma individual?**

R: Não é possível apagar os arquivos de forma individual. Ao formatar o HD, todos os arquivos serão apagados.

#### **12. Meu computador pode ler os dados de vídeos do HD do DVR?**

R: Sim, o Windows pode detectar o HD, porém não pode reconhecer os arquivos do sistema. Você deverá utilizar um aplicativo de PC (por exemplo, PC Viewer) para visualizar a imagem de vídeo.

#### **13. Instalei uma câmera PTZ no entanto não consigo controlá-la. O que estou fazendo de errado?**

R: Verifique se o protocolo, taxa de transmissão, e outras configurações na câmera PTZ batem com as configurações inseridas no DVR. Verifique também se os cabos de dados estão firmemente conectados na porta RS-485 do aparelho DVR.

#### **14. Porque a sirene continua emitindo som sem parar?**

R: Verifique se a função detecção de movimento está ligada e se o sistema está constantemente detectando movimentos. Verifique também se o HD está conectado corretamente, se possui espaço suficiente pra gravação, e se houve perda de vídeo de alguma câmera conectada.

#### **15. Porque não consigo fazer o login no programa Video Client?**

R: Verifique se o modo de rede está correto, se o cabo está firmemente conectado na porta RJ-45 do DVR e do roteador, e verifique se a senha utilizada está correta.

#### [www.interside.org](http://www.interside.org)

## **Certificado de Garantia**

A **COPTEK** assegura ao cliente comprador do equipamento identificado pelo modelo e n° de série \_\_\_\_\_\_\_\_\_\_\_\_\_\_\_\_\_, a garantia contra defeito de material e/ou de fabricação desde que comprovado pela assistência técnica, pelo prazo de **90 dias** por força da lei, mais **90 dias** por liberalidade da **COPTEK** totalizando um período de **180 dias (6 meses)**, a partir da data de aquisição do produto constante na nota fiscal de compra. A garantia será prestada pela **COPTEK**, através de sua Assistência Técnica Autorizada e cobre totalmente as peças e acessórios utilizados. Caso o equipamento seja transferido para terceiros no período da garantia, vigorará até a expiração de seu prazo.

### **Serviço de Garantia**

A **COPTEK** se responsabiliza a prestar serviços exclusivamente na localidade que mantenha empresas autorizadas para efetuar serviços de manutenção. Caso o equipamento apresente defeito, o cliente deverá entrar em contato com o Centro de Suporte Técnico **COPTEK**.

### **Atendimento de Garantia**

O atendimento em garantia deverá ser requisitado pelo cliente que, levará (ou enviará) o equipamento até a Assistência Técnica Autorizada. Este deverá ser acompanhado da nota fiscal de compra do equipamento para verificação do prazo de garantia. Os encargos com transporte, de seguro e os meios de transporte são de responsabilidade do cliente. O equipamento deverá ser transportado sempre que possível dentro da embalagem original, com as devidas proteções.

## **Limitações de Responsabilidade**

Em hipótese alguma a **COPTEK** será responsável por perdas ou danos indiretos ou imediatos, inclusive lucros cessantes. A **COPTEK** também não se responsabilizará por reclamações de terceiros por perdas e danos contra o cliente, por defeitos causados por agentes da natureza, terceiros, ou pela negligência do usuário. A responsabilidade da **COPTEK** limita-se a substituição das peças defeituosas, desde que decorrentes de condições normais de uso e identificado por técnicos autorizados da Assistência Técnica Autorizada. Todas as peças substituídas em garantia serão da propriedade da **COPTEK**. O período de garantia das peças trocadas é de **3 meses**. Em caso de problema, procure sempre o Suporte Técnico da **COPTEK**. Não abra o equipamento (não existem componentes que sejam trocados pelo usuário). A reposição de peças não fornecidas e/ou não autorizadas pela **COPTEK** ou qualquer tipo de manutenção, modificação ou limpeza efetuados por pessoa não autorizada pela **COPTEK**, invalidarão a garantia. O desrespeito às regras operacionais definidas, a utilização de acessórios, de materiais de consumo não aprovados pela mesma, bem como erros de manuseio do usuário ou de terceiros podem prejudicar o bom funcionamento do equipamento e invalidar a garantia.

## **Suporte Técnico e Assistência Técnica**

**Endereço:** Rua General Osório 235, sala 101 – São Paulo/SP – Brasil

CEP: 01213-001 / **Tel.:** (11) 3221-1633

44

[www.interside.org](http://www.interside.org)

## **AVISO**

O material contido neste documento é de propriedade intelectual de nossa empresa. Nenhuma parte deste manual pode ser reproduzido, copiado, traduzido, transmitido, ou publicado de qualquer forma ou meio sem o nosso consentimento e permissão. Nossos produtos estão em contínuo processo de inovação e por isso nos reservamos o direito de realizar quaisquer alterações sem a necessidade de aviso prévio. O nome de modelos e marcas de produtos contidos nesse manual são apenas para reconhecimento, no entanto os mesmos nomes podem pertencer a outra empresa que detém seus direitos de cópia e marca registrada. As fotos dos produtos contidas nesse manual são apenas utilizadas como referência, já que podem variar em relação ao produto real. Os acessórios são diferentes dependendo da região onde o produto é vendido. Para mais detalhes sobre os acessórios inclusos no pacote, favor verificar junto ao distribuidor local. Agradecemos sua compreensão e colaboração.

Visite nosso site para conhecer toda a linha de produtos COPTEK! **www.coptek.com.br**

*Traduzido por Alan Yao Chien*